# **Elektronische Einreichung von bankaufsichtlichen Meldungen,**

im Speziellen zur Solvabilitätsverordnung (SolvV) und Liquiditätsverordnung (LiqV), sowie zum Monatsausweis und zur Datenübersicht gemäß PrüfbV.

- Dokumentation -

V 1.5 Stand: Mai 2008

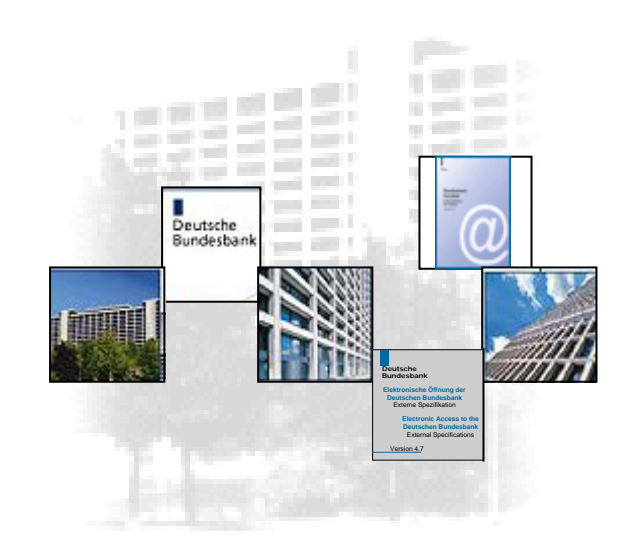

# **Vorbemerkung**

In diesem Dokument finden meldepflichtige Kredit- und Finanzdienstleistungsinstitute Informationen sowohl über die verschiedenen Wege der elektronischen Einreichung, das Serviceangebot, die Meldetermine und die Kontaktpersonen, als auch eine Beschreibung der speziellen Datenformate, in denen bankaufsichtliche Meldungen von der Deutschen Bundesbank entgegengenommen werden.

Dieses Dokument ermöglicht allen Meldungseinreichern einen generellen Überblick über das elektronische Einreichen bankaufsichtlicher Meldungen zur Solvabilitätsverordnung (SolvV) und Liquiditätsverordnung (LiqV) sowie zum Monatsausweis, zur Datenübersicht gemäß PrüfbV und zum Meldebogen HA gem. § 1a KWG i. V. m. § 4 GroMiKV.

Informationen über die sonstigen Meldungen der Groß- und Millionenkredite nach §§ 13 bis 14 KWG entnehmen Sie bitte dem "Merkblatt für die Abgabe der Groß- und Millionenkreditanzeigen nach §§ 13 bis 14 KWG" der bankrechtlichen Regelungen der Deutschen Bundesbank und der Bundesbank ExtraNet Dokumentation für Kunden. Beide Informationsquellen sind im Bereich Meldewesen speziell unter "Bankenaufsicht" über die Website der Deutschen Bundesbank (www.bundesbank.de) erhältlich.

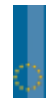

# Inhaltsverzeichnis

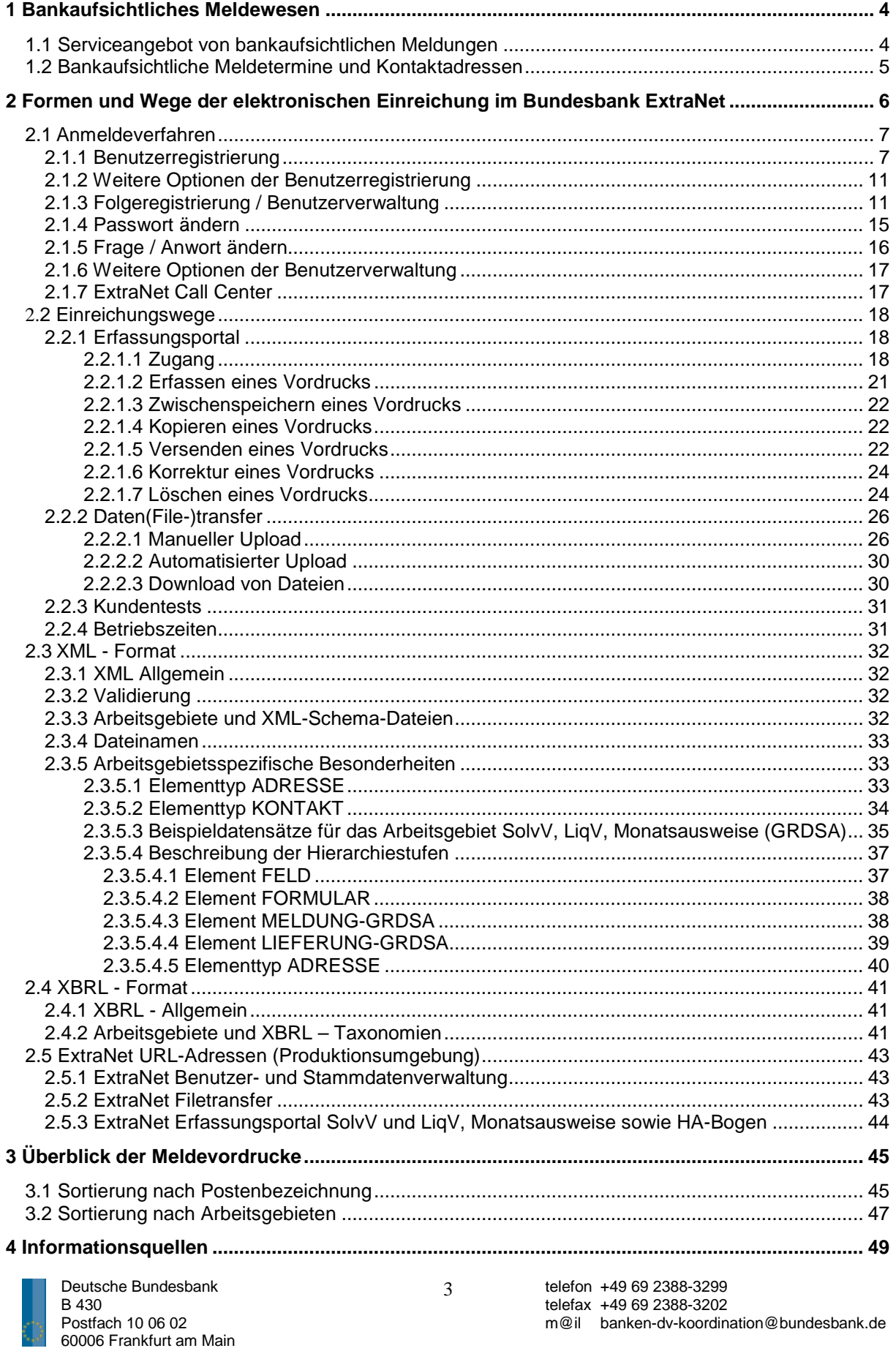

# **1 Bankaufsichtliches Meldewesen**

Um der Bankenaufsicht eine Analyse der Geschäftsentwicklung der beaufsichtigten Kredit- und Finanzdienstleistungsinstitute zu ermöglichen, sind die Institute, je nach Art und Umfang der getätigten Geschäfte gesetzlich verpflichtet, regelmäßig bankaufsichtliche Meldungen einzureichen.

Die Deutsche Bundesbank bietet daher allen meldepflichtigen Kredit- und Finanzdienstleistungsinstituten die Möglichkeit bankaufsichtliche Meldungen in elektronischer Form einzureichen. Dies kann auch über beauftragte oder gesetzlich dafür vorgesehene Stellen (Rechenzentren, IT-Dienstleistern u. a.) erfolgen.

#### **1.1 Serviceangebot von bankaufsichtlichen Meldungen**

Grundsätzlich können folgende bankaufsichtlichen Meldungen elektronisch eingereicht werden:

- die Meldungen zur Solvabilitätsverordnung und Liquiditätsverordnung sowie Monatsausweise
- die Meldungen der Groß- und Millionenkredite nach §§ 13 bis 14 KWG
- die Beteiligungsanzeigen
- die Meldungen zum Auslandskreditvolumen
- die Datenübersicht gemäß PrüfbV

Informationen über die Meldungen der Groß- und Millionenkredite nach §§ 13 bis 14 KWG entnehmen Sie bitte dem "Merkblatt für die Abgabe der Groß- und Millionenkreditanzeigen nach §§ 13 bis 14 KWG" der bankrechtlichen Regelungen der Deutschen Bundesbank und der Bundesbank ExtraNet Dokumentation für Kunden. Beide Informationsquellen sind im Bereich Meldewesen speziell unter "Bankenaufsicht" über die Website der Deutschen Bundesbank (www.bundesbank.de) erhältlich.

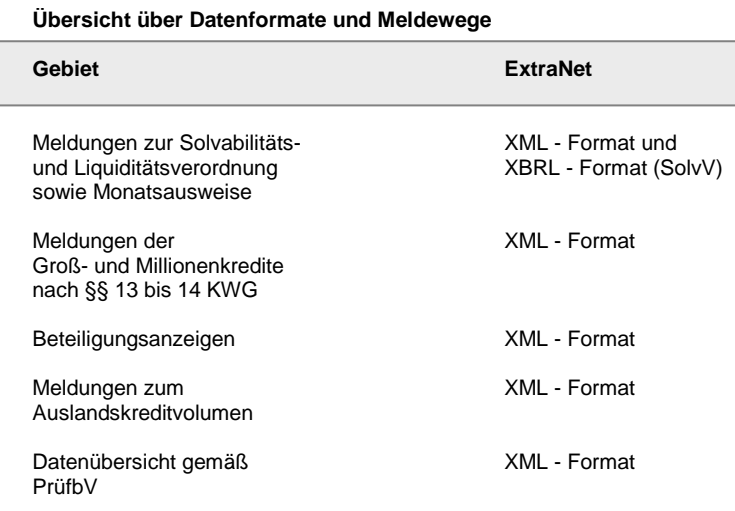

Alle weiteren Informationen zum XML - und XBRL - Format entnehmen Sie bitte dem Kapitel 2 Punkt 2.3 "XML-Format" und 2.4 "XBRL-Format".

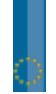

# **1.2 Bankaufsichtliche Meldetermine und Kontaktadressen**

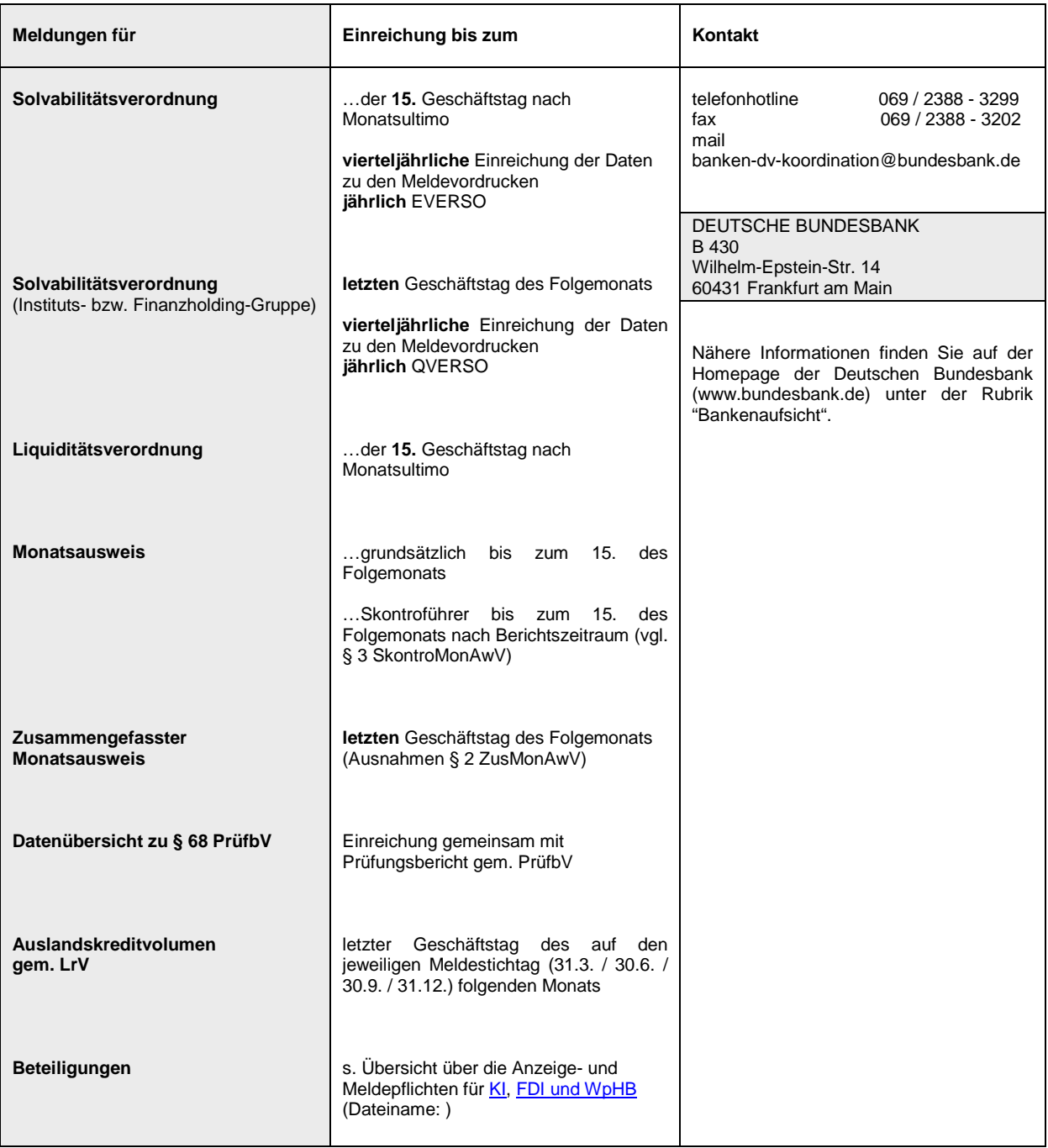

# UTSCHE<br>NDESBANK

# **2 Formen und Wege der elektronischen Einreichung im Bundesbank ExtraNet**

Das ExtraNet, verstanden als ein virtuelles Eingangstor, ermöglicht es bankaufsichtliche Meldungen über das Internet an die Bundesbank zu übertragen.

Das ExtraNet ist eine leistungsfähige DV-Infrastruktur, die hochverfügbar ausgelegt ist und die marktüblichen Sicherheitsstandards erfüllt.

Es ergeben sich eine Reihe von Vorteilen für Kunden, die den angebotenen Service über ExtraNet nutzen:

- vollständig elektronische Abwicklung von Geschäftsprozessen
- Kommunikationsverbindung auf Basis hochmoderner Internet-Technologie
- einfache Implementierung durch Browser-Zugang
- Möglichkeit zum schnellen und bedarfsgerechten Abrufen der von der Deutschen Bundesbank bereitgestellten Informationen
- schneller Zugriff auf Informationen der Fachbereiche

Alle weiteren Informationen entnehmen Sie bitte dem Kapitel I "Leistungsbeschreibung für Kunden" der Bundesbank ExtraNet-Dokumentation, die Sie im Bereich "ExtraNet" über die Website der Bundesbank abrufen können.

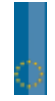

**Bundesbank ExtraNet**

# **2.1 Anmeldeverfahren**

Sie müssen sich für die Teilnahme am Bundesbank ExtraNet anmelden. Über die Bundesbank Homepage finden sie die nötigen Registrierungsformulare, die online am Bildschirm ausgefüllt werden können.

Im Folgenden wird das Verfahren der Registrierung online mit schriftlichem Antrag abgebildet:

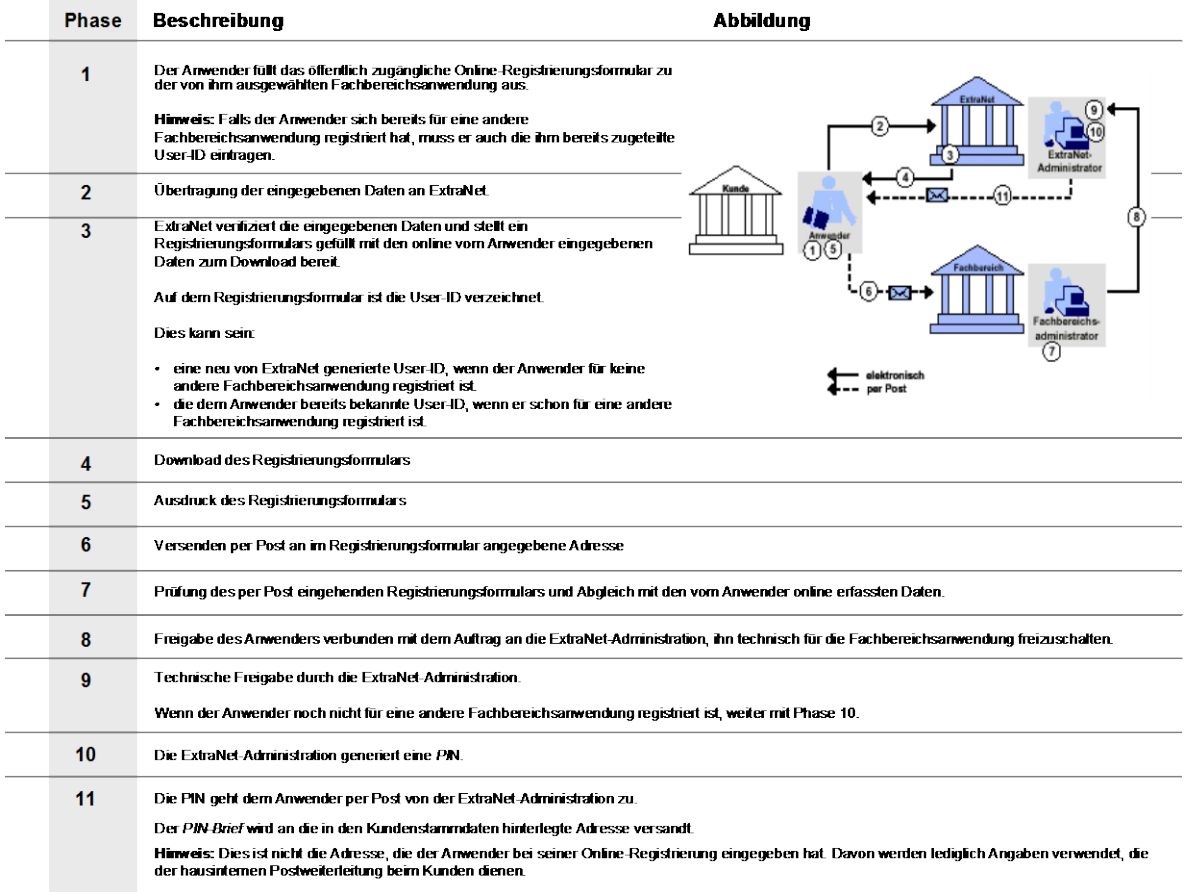

Alle weiteren Informationen entnehmen Sie bitte dem Kapitel III "Bedienungsanleitung für Kunden" der Bundesbank ExtraNet -Dokumentation.

# **2.1.1 Benutzerregistrierung**

Die Registrierung für das Fachverfahren "Bankenaufsicht" erfolgt im Bereich "ExtraNet" über die Website der Bundesbank.

http://www.bundesbank.de/meldewesen/mw\_bankenaufsicht\_extranet.php **Direktzugriff über folgende Internetadresse:** http://www.bundesbank.de/extranet/extranet.php **Oder über die ExtraNet-Portalseite:**

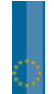

Für den Erstzugang klicken Sie das Fachverfahren "Bankenaufsicht" an, dieser führt Sie in den Bereich "Meldungen über ExtraNet". Hier können Sie über den Link "Erstregistrierung für Meldungen zur SolvV, LiqV, Monatsausweise, Groß- und Millionenkredite, Stammdatensuchmaschine, Beteiligungen, Auslandskreditvolumen, Datenübersicht gem. § 68 PrüfbV, Erfassungsportal SolvV, LiqV, Monatsausweise, Erfassungsportal GroMiKV" sich für das Extranet Erstregistrieren lassen.

#### **Direktzugriff über folgende Internetadresse:**

https://extranet.bundesbank.de/bsvpub/register1.do?fv=BAM

Es erscheint die Benutzerregistrierung der ExtraNet Benutzer- und Stammdatenverwaltung auf Ihrem Bildschirm.

Bitte geben Sie für die Erstregistrierung zum Fachverfahren "Bankaufsichtliches Meldewesen" die Kreditgebernummer Ihres Institutes an (7-stellig, ohne Prüfziffer).

Bei Fragen zur Kreditgebernummer wenden Sie sich bitte an den entsprechenden Kontakt (siehe hierzu Kapitel 1 Punkt 1.2). Des Weiteren wählen Sie den/die Dienst/Dienste aus unserem Serviceangebot, den/die Sie beantragen wollen.

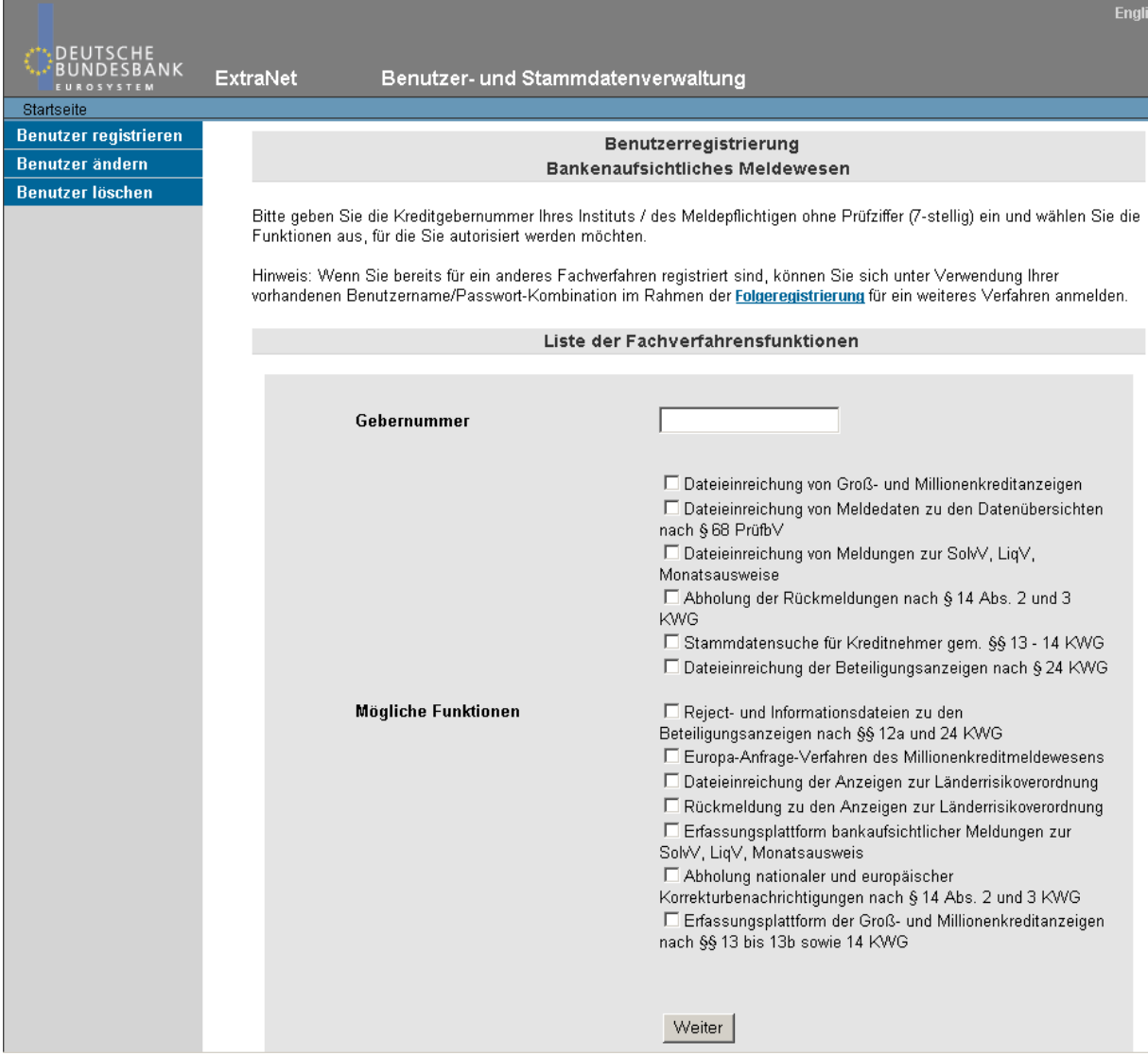

Bestätigen Sie Ihre Eingabe mit dem "Weiter" -Button.

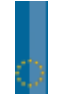

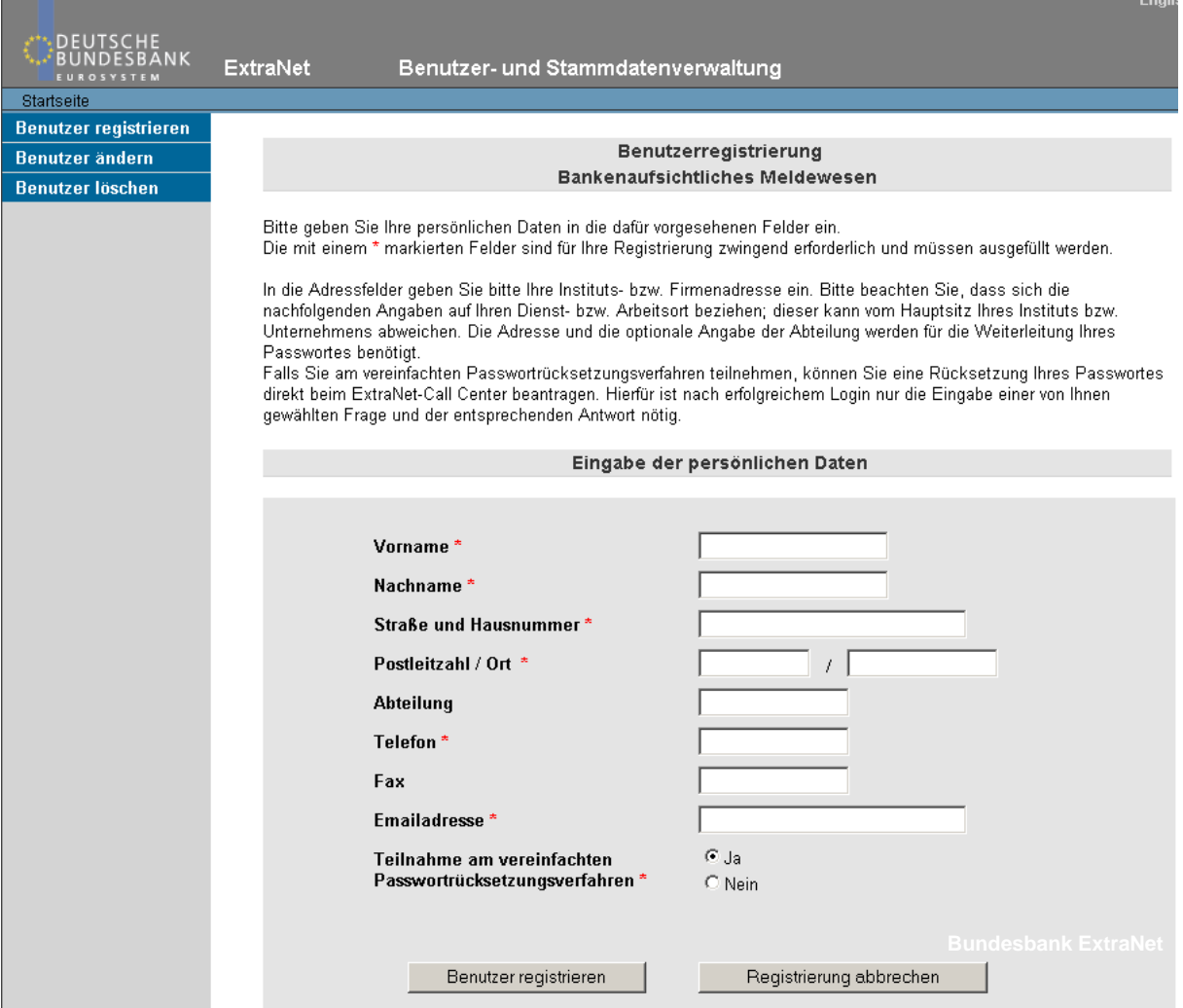

Der Programmassistent fordert Sie auf, die persönlichen Daten des Benutzers in die vorgesehenen Felder einzutragen. Die mit einem roten \* (Stern) markierten Felder sind für Ihre Registrierung zwingend erforderlich und müssen ausgefüllt werden.

Nach der Eingabe des Benutzerprofils können Sie die Registrierung beenden oder weitere Benutzer für den ExtraNet-Zugang anfordern.

Nach Beendigung der Registrierung werden die eingegeben Daten an das Bundesbank ExtraNet übertragen. Das ExtraNet verifiziert die eingegebenen Daten und stellt ein Registrierungsformular, gefüllt mit dem vom Anwender eingegeben Daten, zum Download online zu Verfügung.

Damit die Registrierung bei den Fachverfahren vorgenommen werden kann, müssen Sie das PDF-Formular herunterladen, ausdrucken und unterschrieben *(Unterschrift von im Geschäftsverkehr ggü. der Bundesbank zeichnungsberechtigten Personen des Instituts inkl. Firmenstempel)* an die im Formular angegebene Adresse senden.

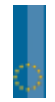

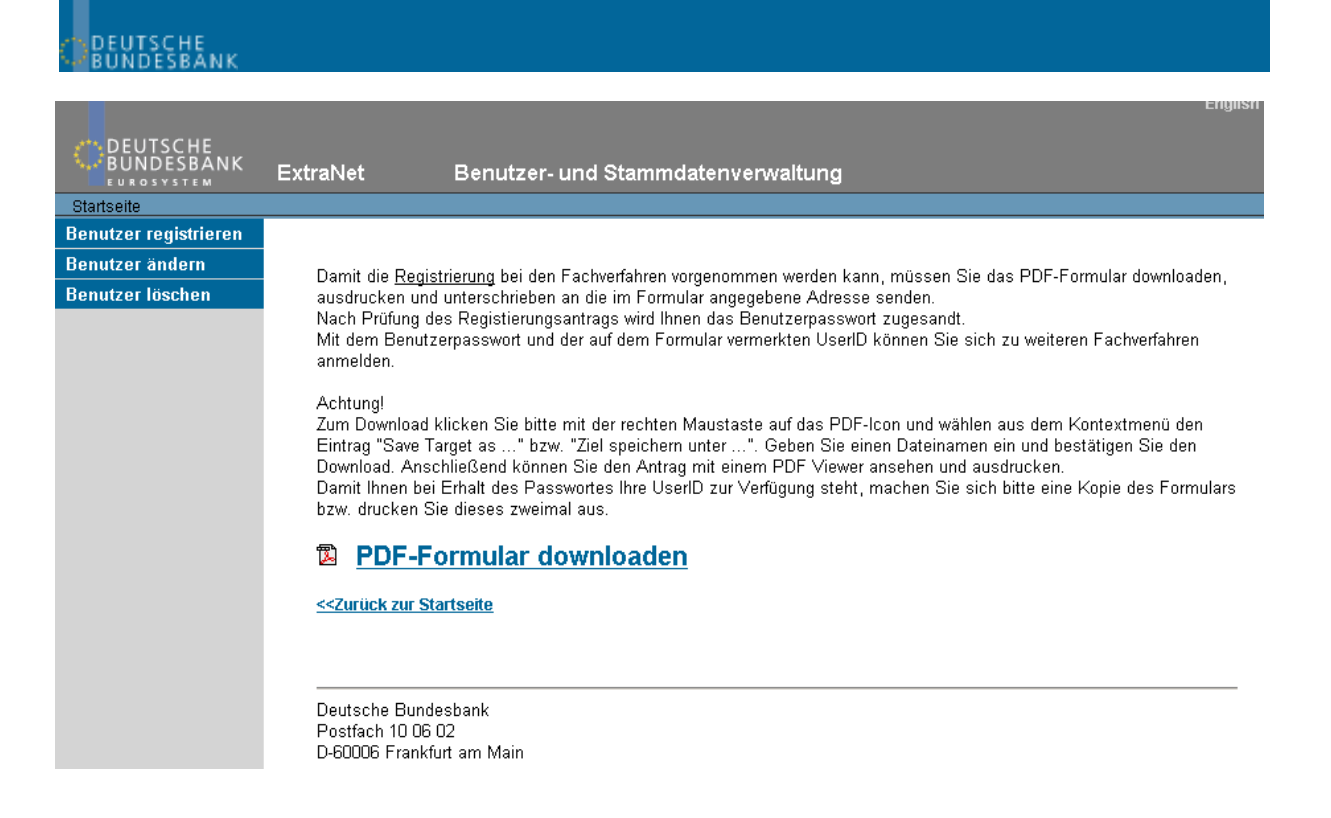

**Hinweis:**

Bitte vor dem Ansehen zunächst das Formular herunterladen.

Zum Download klicken Sie bitte mit der rechten Maustaste auf das PDF Icon und wählen aus dem Kontextmenü den Eintrag "Save Target as ..." bzw. "Ziel speichern unter ...". Geben Sie einen Dateinamen ein und bestätigen Sie den Download. Anschließend können Sie den Antrag mit einem PDF Viewer ansehen und ausdrucken.

**Bitte beachten Sie:**

Auf dem Registrierungsformular ist die UserID (8-stelliger Code) aufgeführt, die Sie für Ihre ExtraNet -Anmeldung benötigen. Sie sollten sich daher ebenfalls eine Kopie des Registrierungsantrages für die spätere Anmeldung zurückbehalten. Die dort eingegebenen Daten sollten, ebenso wie das Passwort, nur Ihnen bekannt sein.

**Zusätzlich** müssen Sie uns über Ihre zuständige Bundesbank-Hauptverwaltung eine **"Erklärung zur papierlosen Einreichung von Meldungen"** zusenden.

Die "Erklärung zur papierlosen Einreichung von Meldungen" finden Sie auf folgender Internetseite: http://www.bundesbank.de/meldewesen/mw\_bankenaufsicht\_einreichungextra.php

Anmeldeformulare

14 Erklärung zur papierlosen Einreichung von Meldungen und Haftungsfreistellungserklärung für das Benachrichtigungsverfahren nach § 14 Abs. 2 und 3 KWG

**El Erklärung zur papierlosen Einreichung von Meldungen** 

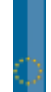

Nach dem Erhalt und Prüfung des von Ihnen unterschriebenen Erstregistrierungsantrags werden Sie vom Fachbereich für das Fachverfahren Bankenaufsicht freigeschaltet. In den darauffolgenden Tagen erhalten Sie einen PIN-Brief mit Ihren persönlichen Zugangsdaten.

Danach können Sie sich im Bereich Meldewesen zum freigeschalteten Fachverfahren Bankenaufsicht über die Website der Bundesbank mit Ihrer UserID (8-stelliger Code) und Passwort/Kennwort anmelden.

Beim Einloggen in das ExtraNet beachten Sie bitte die Groß- und Kleinschreibweise.

# **2.1.2 Weitere Optionen der Benutzerregistrierung**

Im Bereich Benutzerregistrierung der ExtraNet Benutzer- und Stammdatenverwaltung bieten wir Ihnen die Möglichkeit, Ihr Benutzerkonto zu ändern und zu löschen. Beispielsweise können Sie Anträge stellen um einen Benutzer zu sperren, zu entsperren und das Passwort zurücksetzen zu lassen. Des Weiteren können Sie Löschungen von Benutzerkonten vornehmen.

Auch hier gilt: Das ExtraNet verifiziert die eingegebenen Daten und erstellt ein Antragsformular. Dieses PDF-Formular müssen Sie herunterladen, ausdrucken und unterschrieben *(Unterschrift von im Geschäftsverkehr ggü. der Bundesbank zeichnungsberechtigten Personen des Instituts inkl. Firmenstempel)* an die im Formular angegebene Adresse senden. Über den Antrag entscheidet dann die Bundesbank.

# **2.1.3 Folgeregistrierung / Benutzerverwaltung**

Die Anmeldung zur Benutzerverwaltung für das Fachverfahren "Bankenaufsicht" erfolgt im Bereich "ExtraNet" über die Website der Bundesbank. Hier können sie als registrierter Nutzer für das Fachverfahren "Bankenaufsicht" Ihre Registrierungsdaten verwalten oder sich für ein weiteres Verfahren anmelden.

# Nutzerbereich

Bereich für registrierte Benutzer. Hier können Sie sich mit einer bereits bestehenden Benutzerkennung für weitere Fachverfahren registrieren sowie Änderungen an Ihrem Benutzer-Profil vornehmen (Anzeigen, Ändern, Löschen).

- Login-ExtraNet Benutzerverwaltung

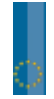

# DEUTSCHE<br>BUNDESBANK

Nach erfolgter Anmeldung erscheint die Willkommensseite der Benutzerverwaltung des ExtraNet auf Ihrem Bildschirm.

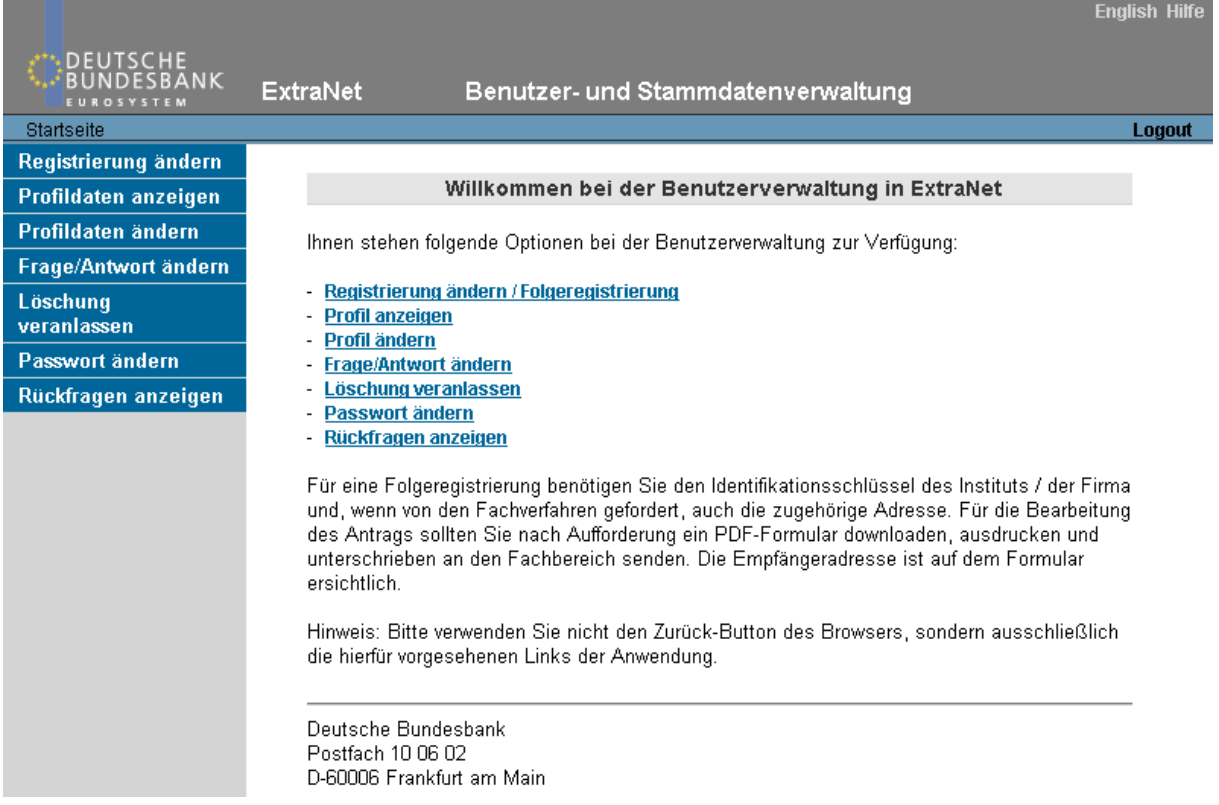

Wählen Sie aus den aufgeführten Optionen oder in der rechten Navigationsleiste den Punkt "Registrierung ändern" aus.

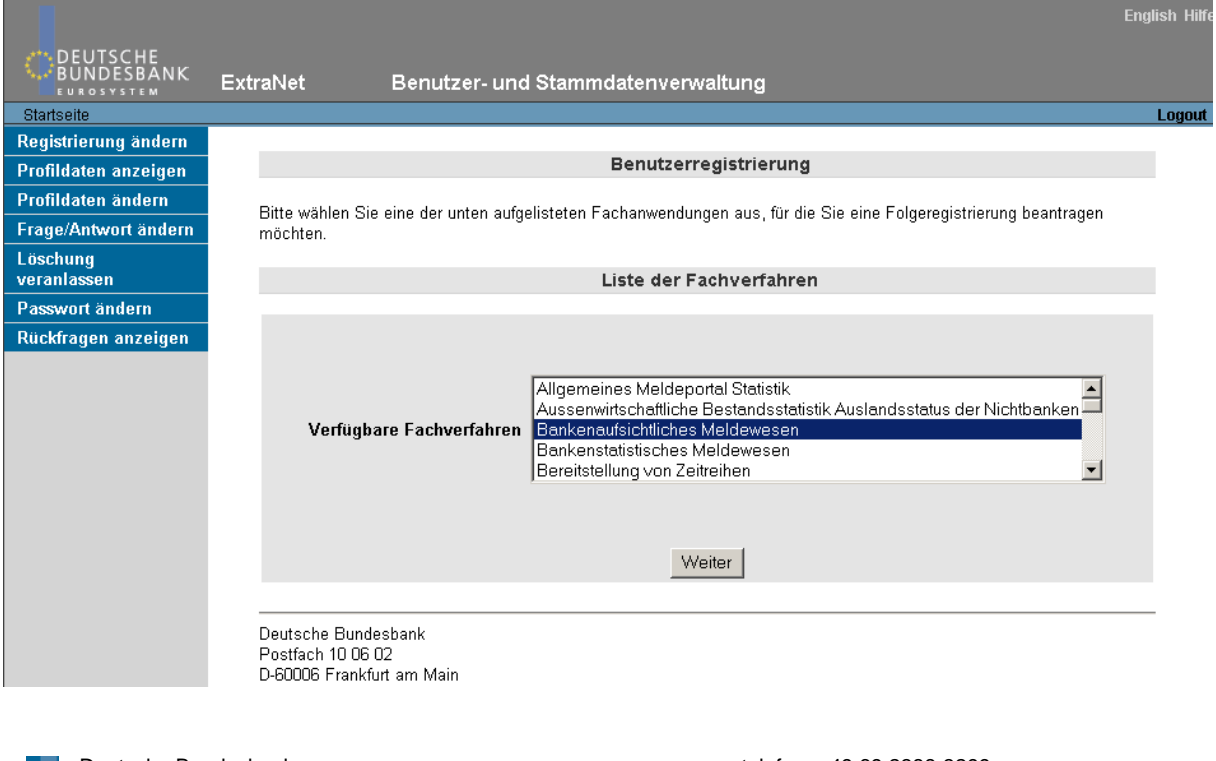

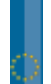

# **EUTSCHE**

Bitte wählen Sie aus den aufgelisteten Fachanwendungen das Fachverfahren "Bankaufsichtliches Meldewesen".

Bestätigen Sie Ihre Eingabe mit dem "Weiter" -Button.

Bitte geben Sie Ihre Kreditgebernummer (7-stellig, ohne Prüfziffer) für Ihr Institut ein und wählen Sie alle Fachfunktionen aus, für die Sie berechtigt sein wollen. Die Fachfunktionen, für welche Sie bereits registriert sind, werden Ihnen angezeigt.

**Bitte achten** Sie darauf, dass die Fachfunktionen für welche Sie bereits zugelassen **und** welche Sie beantragen wollen angekreuzt sind.

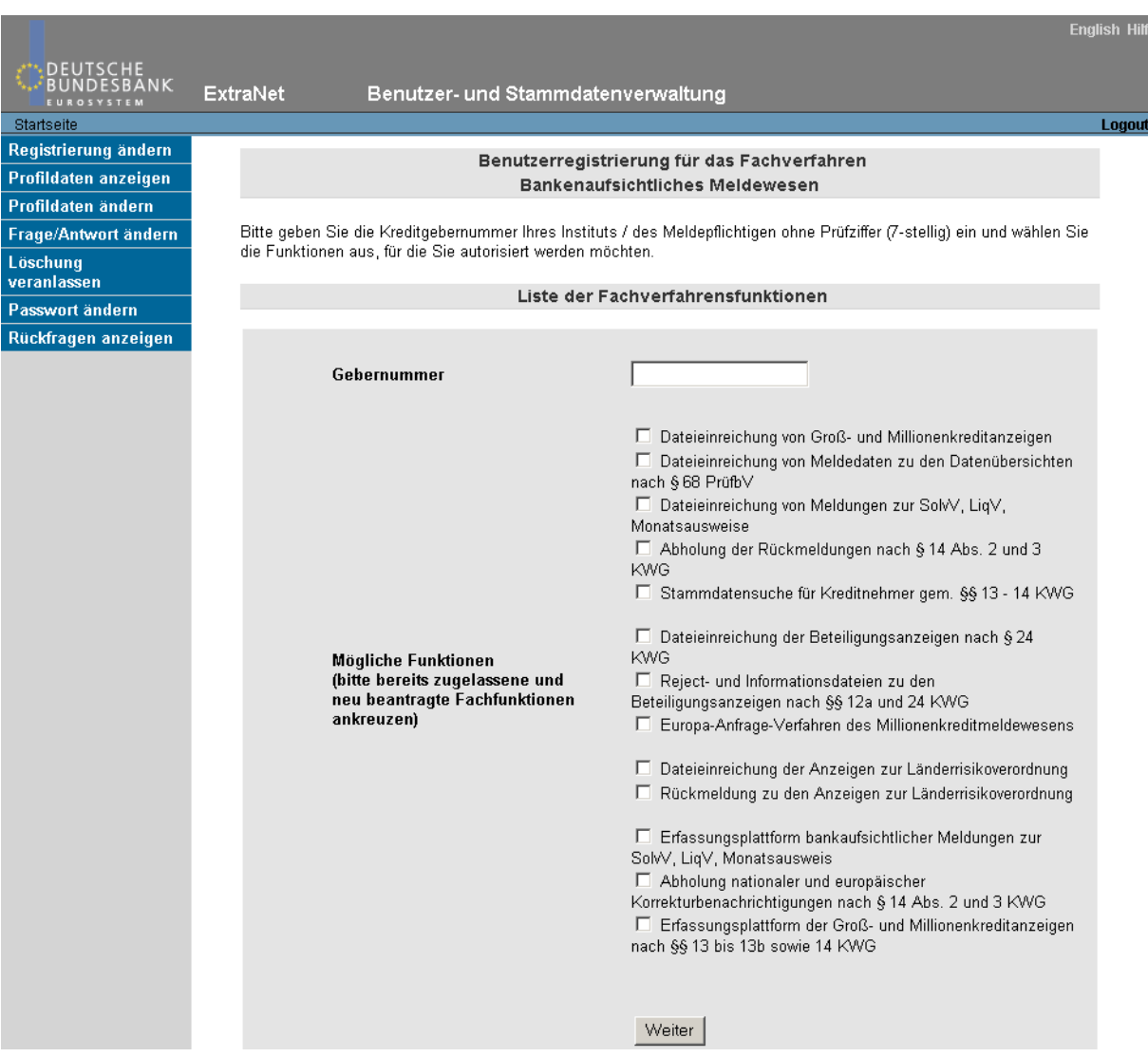

Bestätigen Sie Ihre Eingaben mit dem "Weiter" -Button.

Sie bekommen nun Ihre Benutzerdaten angezeigt, um diese auf Ihre Richtigkeit hin zu überprüfen. Ist dies der Fall, dann können Sie die Registrierung abschließen.

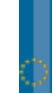

UTSCHE<br>NDESBANK

Das ExtraNet verifiziert die eingegebenen Daten und stellt ein ausgefülltes Registrierungsformular zum Download zu Verfügung.

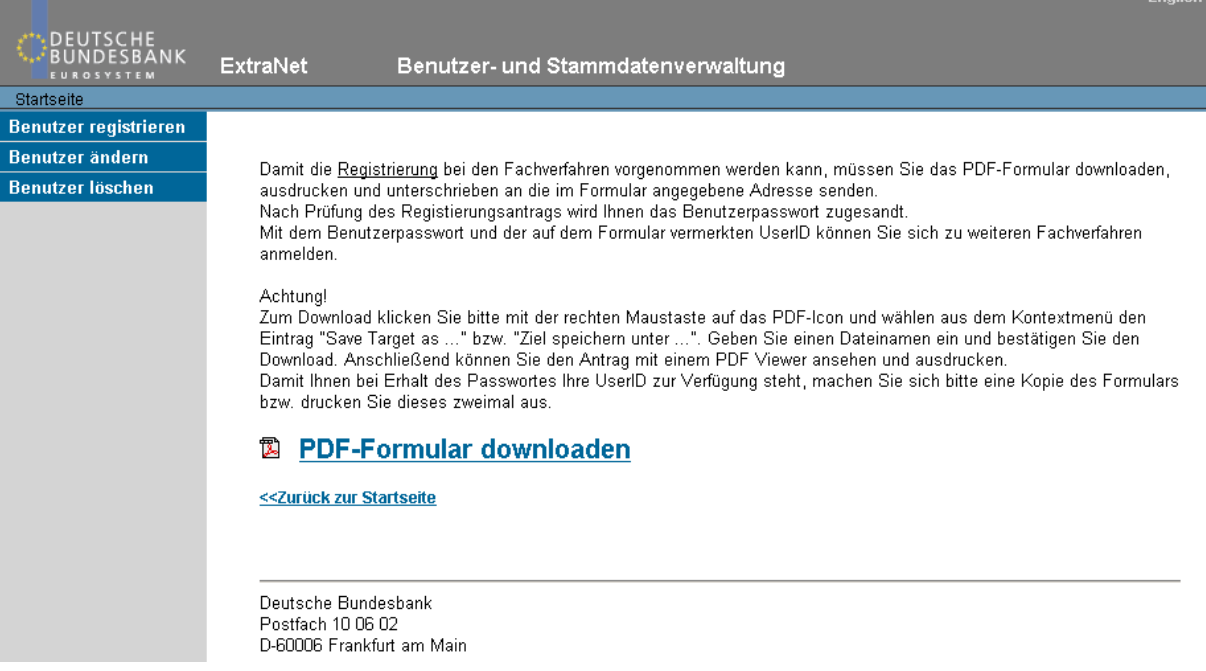

Damit die Registrierung bei den Fachverfahren vorgenommen werden kann, müssen Sie das PDF-Formular herunterladen, ausdrucken und unterschrieben per Post oder per Fax an die Deutsche Bundesbank senden (siehe hierzu Kapitel 2 Punkt 2.1.1 Seite 10).

Zum Download klicken Sie bitte mit der rechten Maustaste auf das PDF Icon und wählen aus dem Kontextmenü den Eintrag "Save Target as ..." bzw. "Ziel speichern unter ...". Geben Sie einen Dateinamen ein und bestätigen Sie den Download. Anschließend können Sie den Antrag mit einem PDF Viewer ansehen und ausdrucken.

Sie werden von uns nach Freischaltung der Folgeregistrierung für das Fachverfahren "Bankenaufsicht" per E-Mail informiert, dass diese durchgeführt wurde.

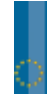

# **2.1.4 Passwort ändern**

Geben Sie im Feld "Altes Kennwort eingeben" Ihr aktuelles Passwort ein.

Bitte tragen Sie Ihr neues Passwort in das dafür vorgesehene Feld ein und wiederholen Sie dieses um Fehler bei der Eingabe zu vermeiden.

Klicken Sie dann "Kennwort ändern" um die Änderungen zu speichern.

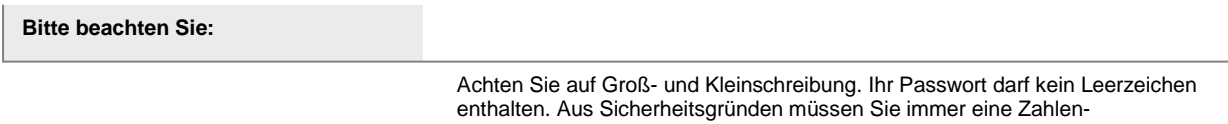

Buchstabenkombination eingegeben. Ihr Kennwort muß mindestens 8stellig sein.

Beispiel für ein Passwort/Kennwort: **Buba1804**.

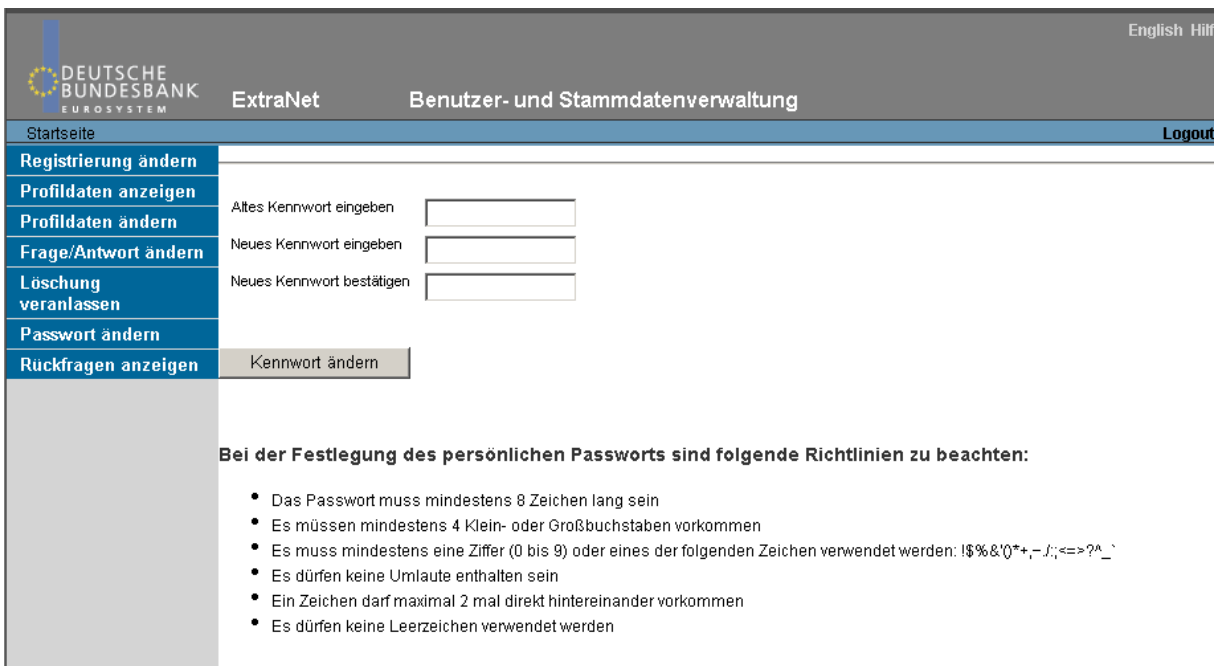

**Hinweis**: Das Passwort wurde erfolgreich geändert, wenn in roten Lettern " Password has successfully been changed" auf dem Bildschirm erscheint.

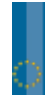

# **2.1.5 Frage / Anwort ändern**

Sie sollten generell nach erfolgter Erst-Registrierung bei der Benutzerverwaltung eine Frage-Antwortkombination eingeben, die als Sicherheitsabfrage dient. Sie hinterlegen dabei eine Frage sowie die zugehörige Antwort bei der Bundesbank.

Das kann z. B. notwendig sein, wenn Sie Ihr Passwort vergessen oder es dreimal hintereinander nicht korrekt eingegeben haben. Die Frage/Antwortkombination stellt die Voraussetzung dar, um das Passwort telefonisch beim ExtraNet Call Center zurücksetzen zu lassen (siehe hierzu Kapitel 2 Punkt 2.1.7).

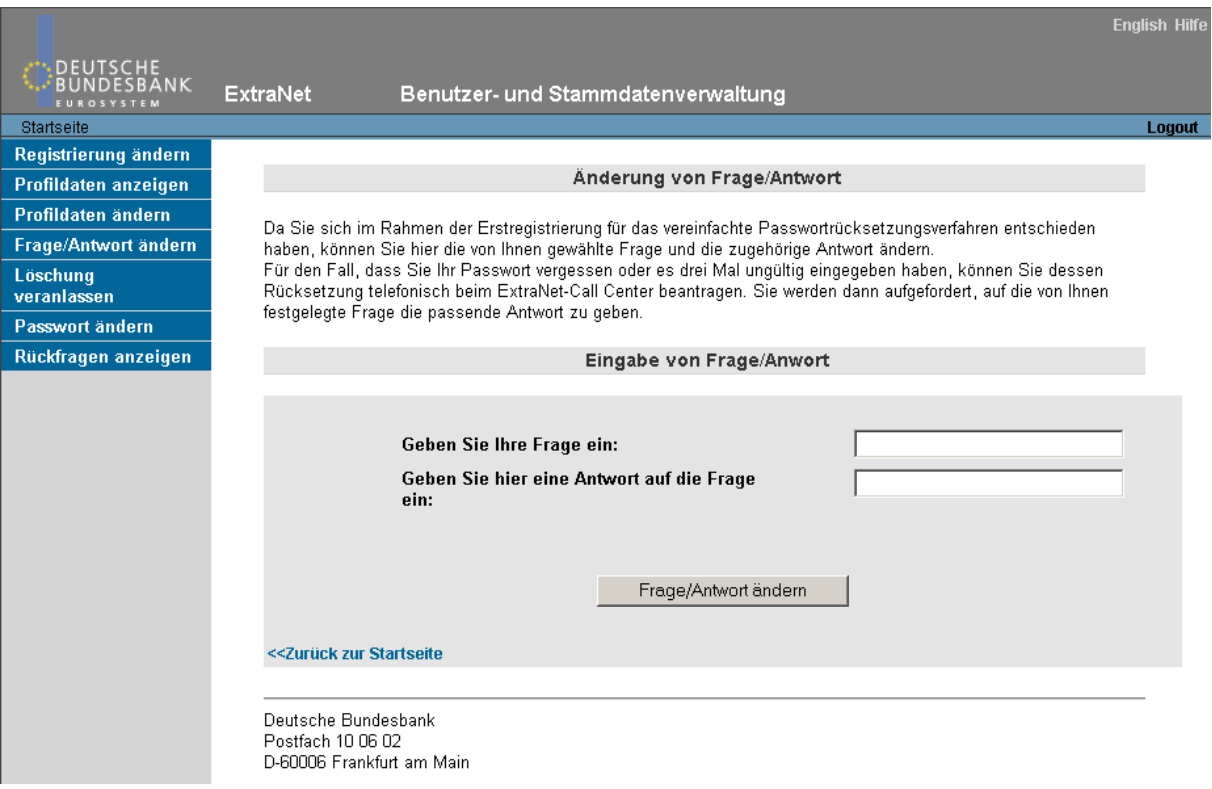

Die Bundesbank stellt Ihnen die Frage, die Sie bei der Registrierung hinterlegt haben. Sie werden anhand der Frage-Anwort-Prozedur identifziert. Nachdem Sie diese beantwortet haben, können Sie Ihre Zugangsdaten erneut bearbeiten und ein Passwort vorgeben.

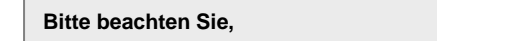

... dass diese Frage jedem gestellt werden kann, der Ihr Benutzername/User-ID kennt. Deshalb sollten Sie sich eine Frage/Antwortkombination wählen, die nur Sie beantworten können.

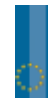

# **2.1.6 Weitere Optionen der Benutzerverwaltung**

Im Bereich Benutzerverwaltung bieten wir Ihnen die Möglichkeit, sich Ihr Profil anzeigen zu lassen, es nachträglich zu ändern oder die Löschung der eigenen Benutzerdaten zu veranlassen.

Diese Aktionen betreffen Ihr eigenes Benutzerprofil und werden deshalb ohne Antragsformular (vice versa siehe Kapitel 2 Punkt 2.1.1) sofort online wirksam.

# **2.1.7 ExtraNet Call Center**

Bitte wenden Sie sich bei allgemeinen Fragen zu ExtraNet (z.B. Passwort-Rücksetzungen) an unser ExtraNet Call Center.

**ExtraNet Call Center:**

E-Mail: Telefon : tc.extranet@bundesbank.de +49 69 9566 - 33101

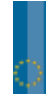

### **2.2 Einreichungswege**

Die Deutsche Bundesbank bietet verschiedene Wege für die elektronische Einreichung von bankaufsichtlichen Meldungen über das Bundesbank ExtraNet an. Die Meldungen können entweder über das "Erfassungsportal" eingereicht werden oder sie werden im "File-Upload" in den Formaten XML und XBRL als Datei entgegengenommen.

### **2.2.1 Erfassungsportal**

Das Erfassungsportal bietet die Möglichkeit bankaufsichtliche Meldungen online in einer Internet-Eingabemaske zu erfassen und elektronisch an die Deutsche Bundesbank zu übermitteln.

#### **2.2.1.1 Zugang**

Bevor Sie über das Erfassungsportal Meldungen erfassen können, müssen Sie sich am Bundesbank ExtraNet anmelden. Bei der Benutzerregistrierung ist im Fachverfahren "Bankenaufsicht" die Funktion "Erfassungsplattform zur SolvV, LiqV, Monatsausweise" auszuwählen (siehe hierzu Kapitel 2 Punkt 2.1 Anmeldeverfahren).

Das Erfassungsportal finden Sie unter dem Link: https://extranet.bundesbank.de/bam/. Ebenfalls können Sie über die Bundesbankstartseite zum Erfassungsportal gelangen. Hierzu wählen Sie unter dem Menüpunkt "Servicebereiche" den Punkt "ExtraNet" aus und wählen dort im Nutzerbereich bei den speziellen interaktiven Services "Erfassungsportal SolvV, LigV, Monatsausweise und HA-Bogen" aus.

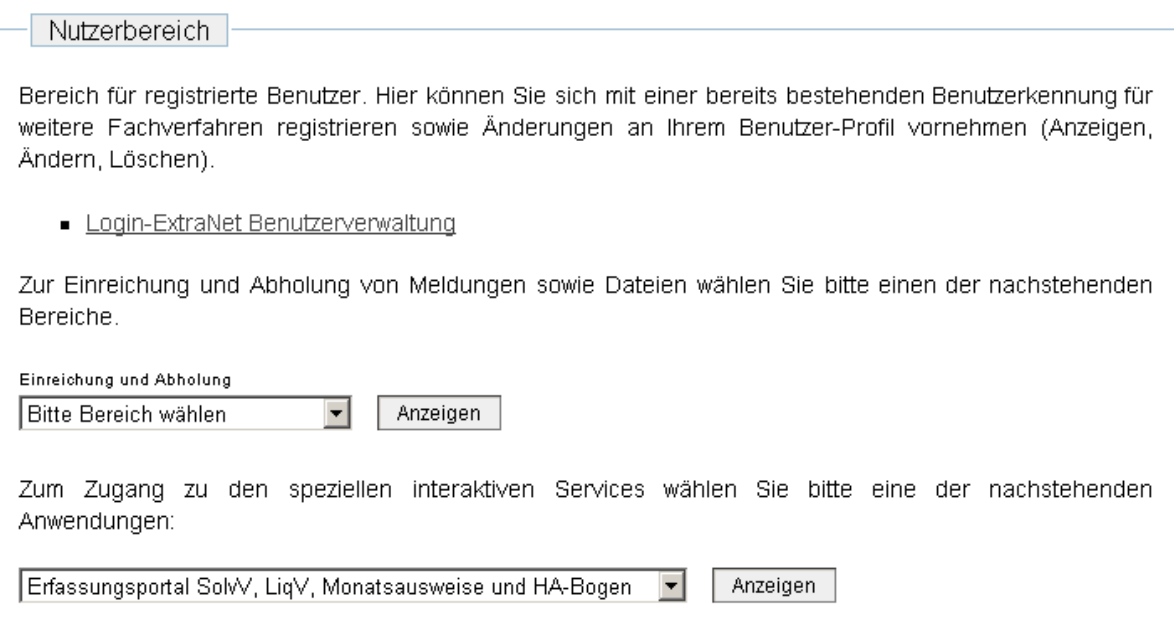

Nach erfolgter Authentifizierung erhalten Sie Zugang zur Extranet-Anwendung des Bankaufsichtlichen Meldewesens, die Ihnen neben dem Erfassungsportal für die bankaufsichtlichen Meldungen auch weitere bankaufsichtliche ExtraNet-Services zur Verfügung stellt, sofern Sie hierfür registriert sind.

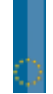

Zur Auswahl des Erfassungsportals wählen Sie in der Menüleiste den entsprechenden Menüpunkt "Erfassung" aus.

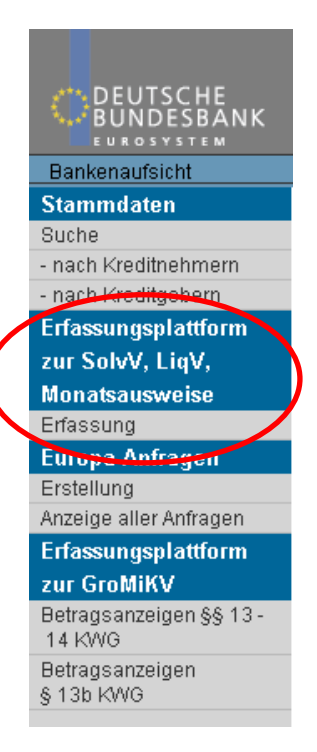

Nach der Auswahl des Menüpunkts "Erfassung" erhalten Sie die Information, dass Sie für Ihr Institut angemeldet sind.

Sie haben sich erfolgreich zur Erfassung bankaufsichtlicher Meldungen für das Institut Deutsche Bundesbank angemeldet.

Sie können nun auswählen, welchen Berichtszeitraum Sie erfassen möchten. Der aktuelle Meldetermin ist voreingestellt. Sollten Sie einen anderen Meldetermin erfassen wollen, müssen Sie diesen Meldetermin in der Form MM.JJJJ eingeben und über den Button "aktualisieren" die Seite neu aufrufen.

#### **Berichtszeitraum**

Bitte geben Sie den zu bearbeitenden Berichtszeitraum in der Form MM.JJJJ ein. Der aktuelle Meldetermin ist eingestellt. 03.2008

Standardmäßig werden Ihnen alle bankaufsichtlichen Meldevordrucke (in Intervallen à 10 Vordrucken) angezeigt, die derzeit über das Erfassungsportal erfasst werden können. Sollte Ihnen die Ergebnismenge zu groß sein, können Sie über den Suchbegriff die Suchergebnisse einschränken.

#### **Filtermöglichkeit**

Durch Setzen des Filters können Sie die Ergebnismenge der Vordrucke einschränken.

Sie können die Vordruckkurzbezeichnung direkt eingeben (z.B. EUEB, GVFDI usw.) oder einen Suchbegriff mit Wildcard "," eingeben. Dieser<br>Bie können die Vordruckkurzbezeichnung direkt eingeben (z.B. EUEB, GVFDI usw.) oder ei Suchbegriff:

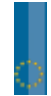

Im unteren Bereich der Auswahlseite sehen Sie dann als Suchergebnis die erfassbaren Vordrucke, die Kurzbezeichnung und die Vordruckbeschreibung.

Es liegen 93 Vordrucke vor.<br>Die Vordrucke werden nach der Kurzbezeichnung alphabetisch aufsteigend sortiert angezeigt.

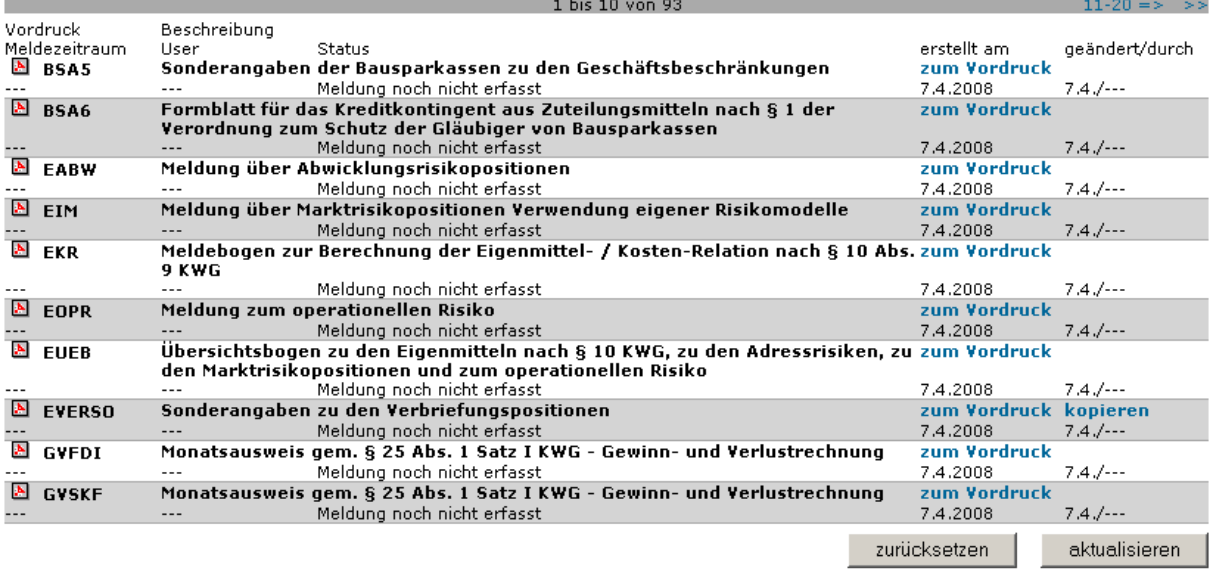

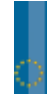

 $\sim$  100 M  $\sim$  100  $\sim$ 

# **2.2.1.2 Erfassen eines Vordrucks**

Nach der Auswahl des Berichtszeitraums und des gewünschten Vordrucks können Sie einen Vordruck neu erfassen. Dass dieser Vordruck zu diesem Berichtszeitraum von Ihnen noch nicht erfasst wurde, können Sie am Status "Meldung noch nicht erfasst" erkennen.

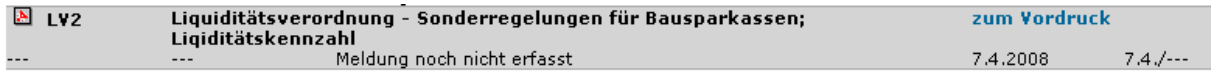

Wählen Sie zur Erfassung den Link "zum Vordruck". Anschließend öffnet sich die Erfassungsmaske des gewählten Vordrucks.

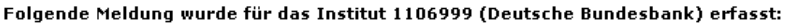

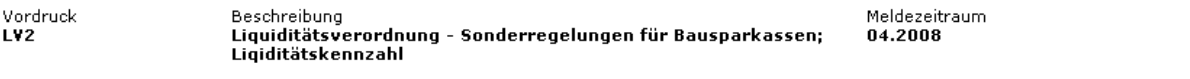

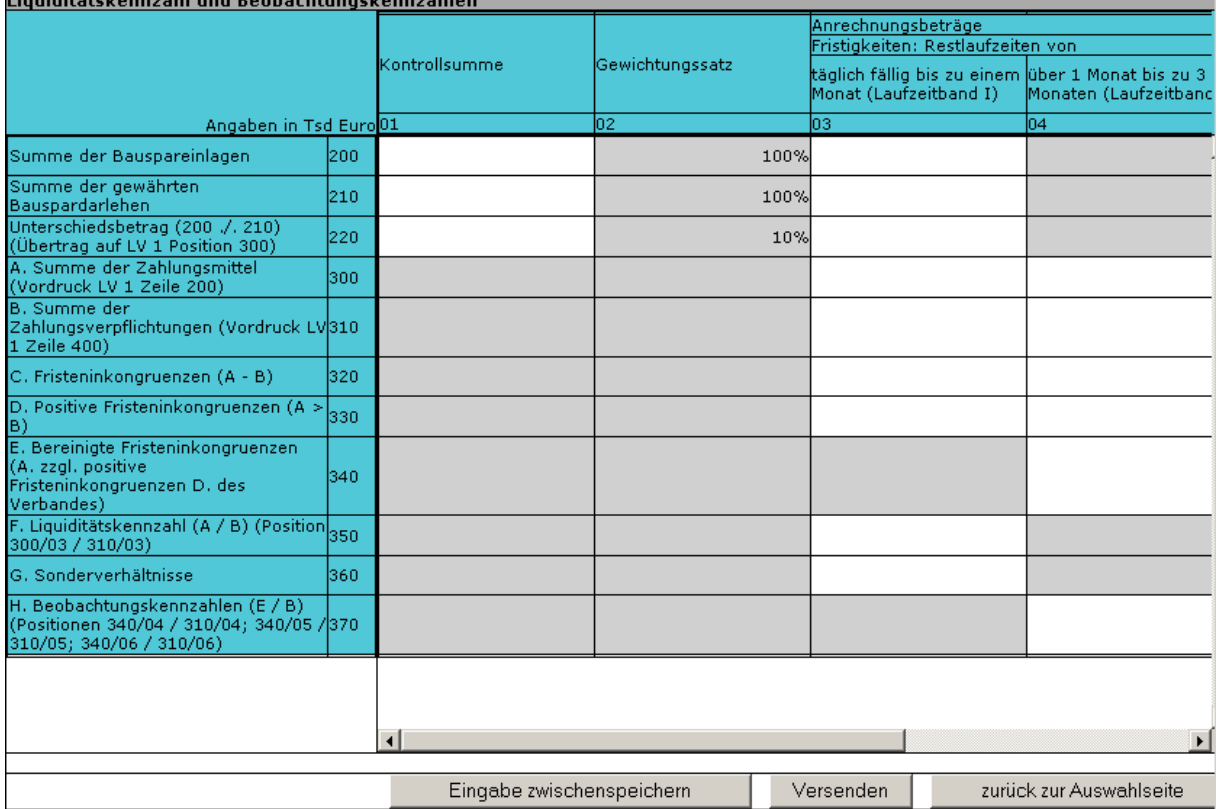

Sie können nun die entsprechenden Werte in die Eingabefelder eintragen. Die Vordrucke sind entweder in Tsd. EUR bzw. Mio. EUR zu erfassen. Dies ergibt sich aus dem Vordruck-Kopf.

Sollten Nachkommastellen einzutragen sein, erfassen Sie diese bitte mit einem Komma. Nach Abschluss der Erfassung können Sie die Eingaben zunächst überprüfen lassen. Dazu verwenden Sie den Button "Eingaben zwischenspeichern".

**Bitte** beachten Sie, dass hier gegenwärtig lediglich auf Schemakonformität (z.B. Buchstaben statt Zahlen) geprüft wird und dass beim späteren Weiterverarbeiten in den Datenbanken der Bundesbank weitere Prüfungen (auch vordruckübergreifend) erfolgen.

Gleichzeitig mit der Überprüfung erfolgt eine Zwischenspeicherung Ihrer Eingaben.

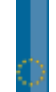

21

# **2.2.1.3 Zwischenspeichern eines Vordrucks**

Sollten Sie die eingegebenen Werte zunächst nur zwischenspeichern wollen, können Sie aus der Erfassungsmaske wieder zur Startseite des Erfassungsportals zurückkehren, nachdem Sie zuvor den Button "Eingaben zwischenspeichern" betätigt haben. Den Status der Meldung können Sie auf der Auswahlseite erkennen.

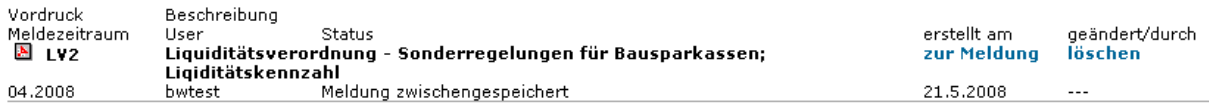

Wenn Sie Ihre Erfassung fortsetzen wollen, gelangen Sie über den Button "zur Meldung" wieder in die zwischengespeicherte Anzeige.

### **2.2.1.4 Kopieren eines Vordrucks**

Die Kopierfunktion steht **ausschließlich** für die Vordrucke EVERSO, QVERSO und QZU zur Verfügung.

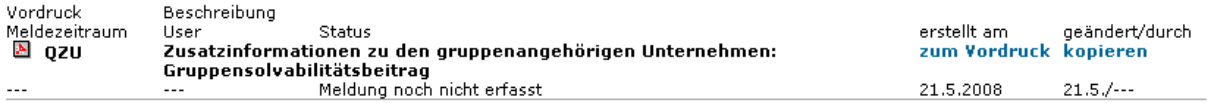

Mittels des Links "kopieren" gelangen Sie zum ausgewählten Vordruck, welcher die Daten des vorherigen Meldetermins enthält. Ist die Anzeige der letztmalig gemeldeten Daten nicht gewünscht, gelangen Sie über den Link "zum Vordruck" zur leeren Erfassungsmaske des Vordrucks.

Vor der weiteren Bearbeitung sollten Sie die Daten mittels des Buttons "Eingabe zwischenspeichern" sichern. Anschließend ist es auch möglich den Vordruck zu versenden.

Vordruck Beschreibung Meldezeitraum Zusatzinformationen zu den gruppenangehörigen Unternehmen: Gruppensolvabilitätsbeitrag 03.2008 **OZU** 

Der Vordruck QZU wurde aus dem Meldetermin 12.2007 kopiert. Bitte speichern Sie die Meldung vor der weiteren Bearbeitung.

Konsolidierte Unternehmen Achtung: Der Vordruck besteht aus mehreren Tabellen. Bitte auswählen.

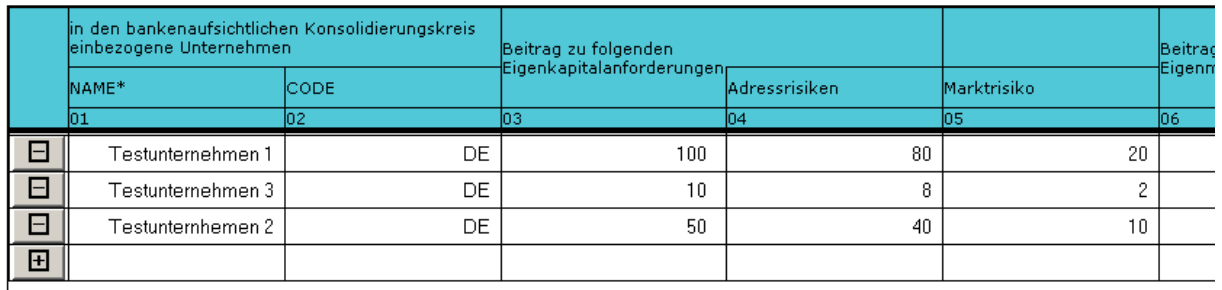

# **2.2.1.5 Versenden eines Vordrucks**

Nachdem eine vollständig erfasste und überprüfte Meldung vorliegt, können Sie diese Daten an die Bundesbank senden. Hiefür verwenden Sie den Button "Versenden".

Sie werden nun auf eine weitere Seite geleitet, auf der Sie nochmals Ihre Eingaben sehen können und diese dann über den Button "Senden" endgültig an die Bundesbank übertragen können.

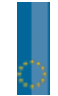

Vordruck<br>LV2

Beschreibung<br>Liquiditätsverordnung - Sonderregelungen für Bausparkassen;<br>Liqiditätskennzahl

Meldezeitraum<br>04.2008

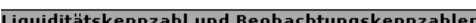

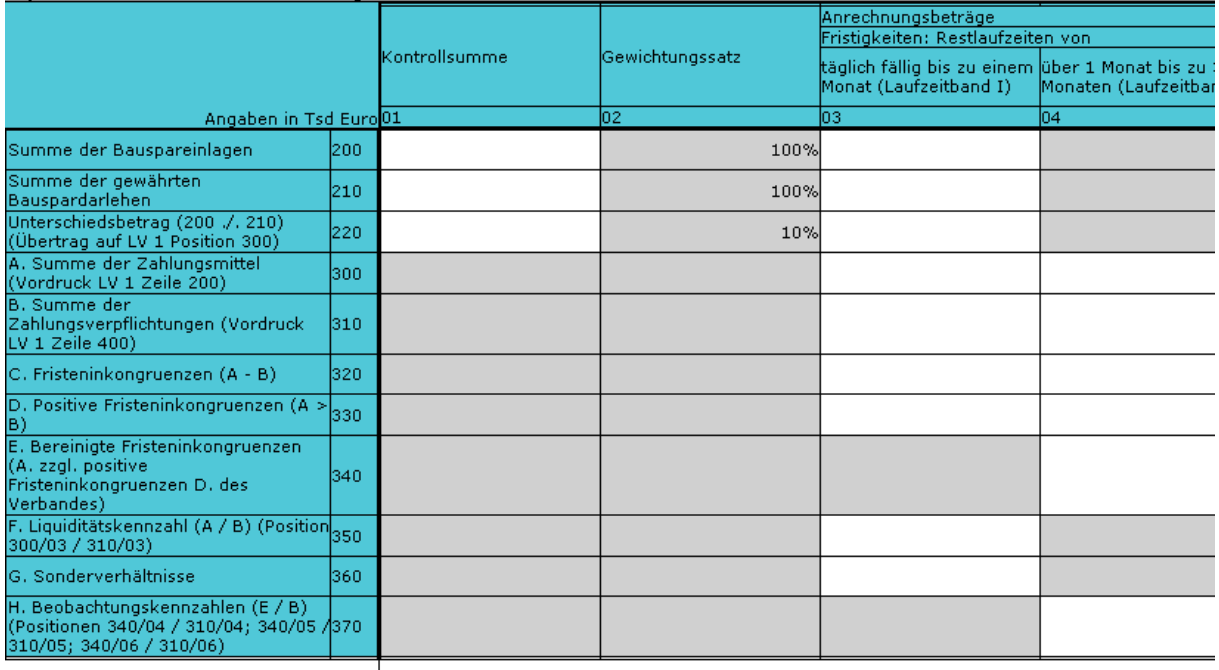

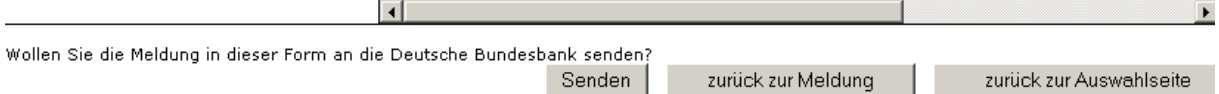

# Die erfolgreiche Übertragung wird Ihnen bestätigt.

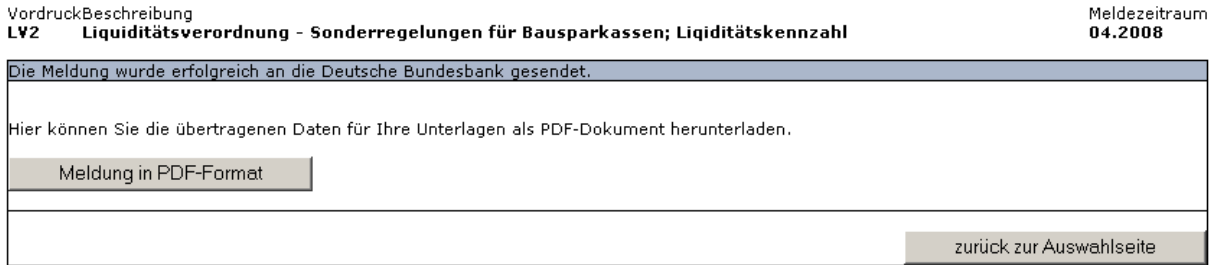

Sie können sich nun eine PDF-Quittung der übertragenen Meldung erstellen lassen und anschließend zur Auswahlseite zurückkehren, um eventuell weitere Vordrucke zu erfassen.

Der Status des soeben versendeten Vordrucks zu diesem Berichtszeitraum wird Ihnen nun angezeigt.

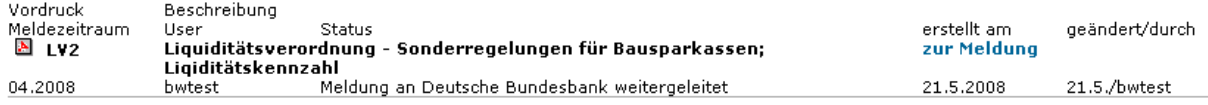

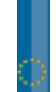

# **2.2.1.6 Korrektur eines Vordrucks**

Um einen zwischengespeicherten, d.h. noch nicht an die Bundesbank übertragenen Vordruck oder eine an die Bundesbank übertragene Meldung zu korrigieren, können Sie die vorhandene Meldung über den Button "zur Meldung" erneut aufrufen.

Sie können dort die Eingaben korrigieren und anschließend entweder ohne zu senden wieder zur Auswahlseite zurückkehren (neuer Status: "Meldung zwischengespeichert") oder erneut zum Senden gehen.

Nach Rückkehr zur Auswahlseite erhalten Sie die Angaben über die Änderung der Meldung.

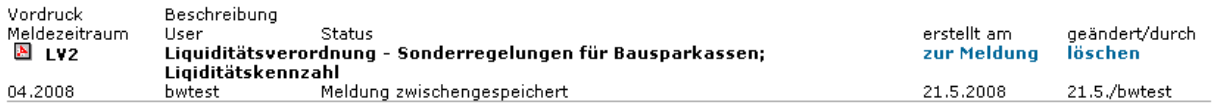

# **2.2.1.7 Löschen eines Vordrucks**

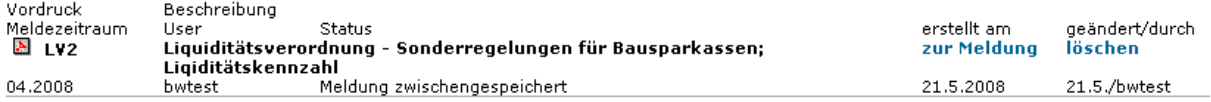

Eine Meldung, die aktuell den Status "zwischengespeichert" hat, können Sie auch vollständig löschen. Hierzu betätigen Sie bitte den Button "löschen".

Sie erhalten anschließend eine Übersicht der zu löschenden Meldung und eine Sicherheitsabfrage, ob diese Meldung tatsächlich gelöscht werden soll.

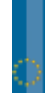

Beschreibung<br>Liquiditätsverordnung - Sonderregelungen für Bausparkassen;<br>Liqiditätskennzahl

Meldezeitraum<br>04.2008

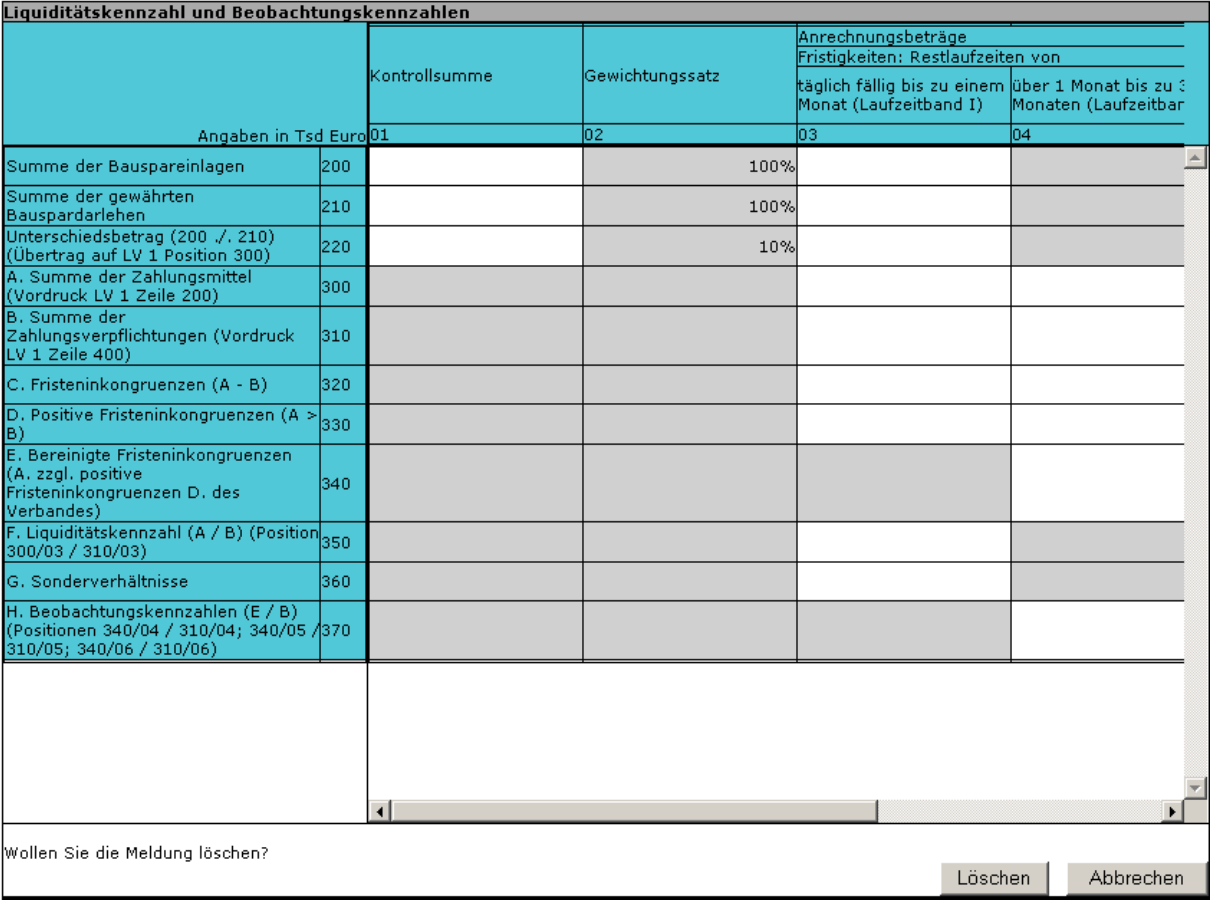

Über den Button "Löschen" wird die Meldung endgültig gelöscht, über den Button "Abbrechen" gelangen Sie wieder zur Auswahlseite.

Die erfolgreiche Löschung wird Ihnen bestätigt.

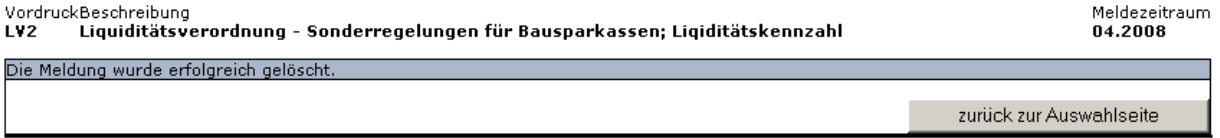

Bitte beachten Sie, dass Meldungen, die bereits an die Deutsche Bundesbank gesendet wurden, nicht mehr gelöscht werden können.

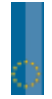

# **2.2.2 Daten(File-)transfer**

Dateien können auf elektronischem Weg an den Fachbereich "Bankenaufsicht" der Deutschen Bundesbank übertragen werden (sog. Datei Upload). Die Dateien werden in den Formaten XML und XBRL entgegengenommen.

Folgende Vereinbarungen zum Dateiaufbau und den Dateinamen gelten für das Arbeitsgebiet "SolvV und LiqV, Monatsausweise, Sonderdaten nach § 68 PrüfbV":

Bei Einreichung eines XML- bzw. XBRL- Dateiformats, besteht der Dateiname aus dem Namen, einem Punkt und der dreistelligen Erweiterung. Alle Buchstaben im Dateinamen werden klein geschrieben. XML-Dateien tragen die Erweiterung **xml**, Zip-Archive die Erweiterung **zip**. Der Dateiname setzt sich zusammen aus dem Arbeitsgebietskürzel "grds" (für SolvV und LiqV, Monatsausweise, Sonderdaten) und einer Terminangabe der Form *JJMM* (Beispiel: Februar 2008 erscheint als 0802). Wird eine Datenlieferung auf mehrere Dateien verteilt, so wird dem Namen ein Zähler in der Form \_*XX* hinzugefügt, beginnend mit \_00. Sämtliche Dateinamen müssen Aufschluss über die Inhalte geben (z.B. **grdsa0811.xml** für den Meldezeitraum November 2008). Die Einreichung der Dateien über ExtraNet sollte gezippt erfolgen.

Alle weiteren Informationen zum XML - und XBRL - Format entnehmen Sie bitte dem Kapitel 2 Punkt 2.3 "XML-Format" und 2.4 "XBRL-Format".

Grundsätzlich wurden für den Filetransfer-Service vom Fachbereich folgende Konventionen festgelegt:

Die Datei muss im **XML**- oder im **XBRL**-Format eingereicht werden.

Der Dateiname darf keine **relativen Pfadangaben** und **keine Steuer- und Sonderzeichen** enthalten, sowie mit Extension **maximal 44 Zeichen** lang sein.

Es sind **ausschließlich ZIP-Files**, als Form der Datenkomprimierung zulässig.

Der Upload der Dateien kann manuell oder automatisiert erfolgen.

# **2.2.2.1 Manueller Upload**

Zum Upload-Bereich gelangen Sie über die ExtraNet-Portalseite, Menüpunkt Einreichung und Abholung von Meldungen, Bereich Bankenaufsicht.

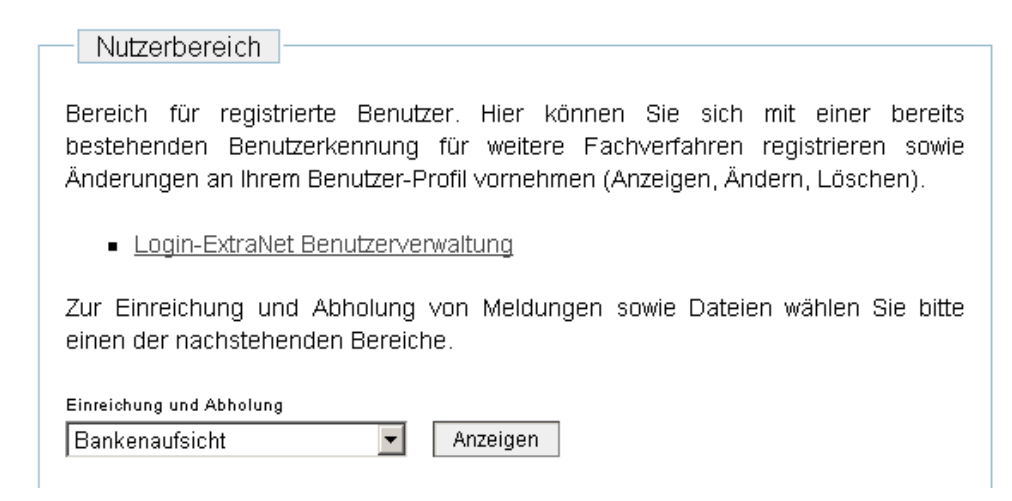

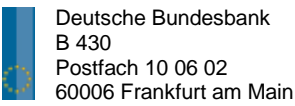

Auf der folgenden Seite können Sie dann auswählen, welche Meldungsart eingereicht werden soll:

Einreichen von Meldungen

#### **Groß- und Millionenkredite**

- **Groß- und Millionenkredite**
- **□→** Information über eingereichte Dateien

#### Abholung der Rückmeldungen nach § 14 Abs. 2 und 3 KWG

- Abholung der Rückmeldungen nach § 14 Abs. 2 und 3 KWG
- **B** Download der Rückmeldung bestätigen

#### Abholung nationaler und europäischer Korrekturbenachrichtigungen nach § 14 Abs. 2 und 3 KWG

- **E+>** Abholung nationaler und europäischer Korrekturbenachrichtigungen nach § 14 Abs. 2 und 3 KWG
- **B** Download bestätigen

## Stammdatensuchmaschine für Kreditnehmer-Identifikationsnummern

### **E**> zur Suchmaschine

## Beteiligungsanzeigen gemäß §§ 12a und 24 KWG

- Einreichung der Beteiligungsanzeigen gem. §§ 12a und 24 KWG
- **B→** Information über eingereichte Dateien
- **E+>** Abholung der REJECT- und Informationsdateien zu den Beteiligungsanzeigen
- **□→** Download der Dateien bestätigen

#### Meldungen zur SolvV, LigV, Monatsausweise, zus. Monatsausweise

- H> Meldungen zur SolW, LigV, Monatsausweise, zus. Monatsausweise
- **B** Information über eingereichte Dateien

#### Meldungen zum Auslandskreditvolumen

- Einreichung der Meldung zum Auslandskreditvolumen gem. § 25 Abs. 3 KWG
- **B** Informationen über eingereichte Dateien
- **B** Download der Rückmeldungen
- **B**> Download bestätigen

#### Datenübersichten nach § 68 PrüfbV

- Datenübersichten nach § 68 PrüfbV
- **B** Information über eingereichte Dateien

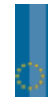

Nach der Auswahl einer Meldungsart, müssen Sie sich zur Einreichung bzw. zum Filetransfer (Datei-Upload) anmelden.

Hier können Sie die zu übertragende Datei auswählen und an das ExtraNet der Deutschen Bundesbank versenden.

Vor der Einreichung produktiver Daten ist zwingend ein Testverfahren erforderlich (siehe hierzu Kapitel 2.1.3 Kundentests).

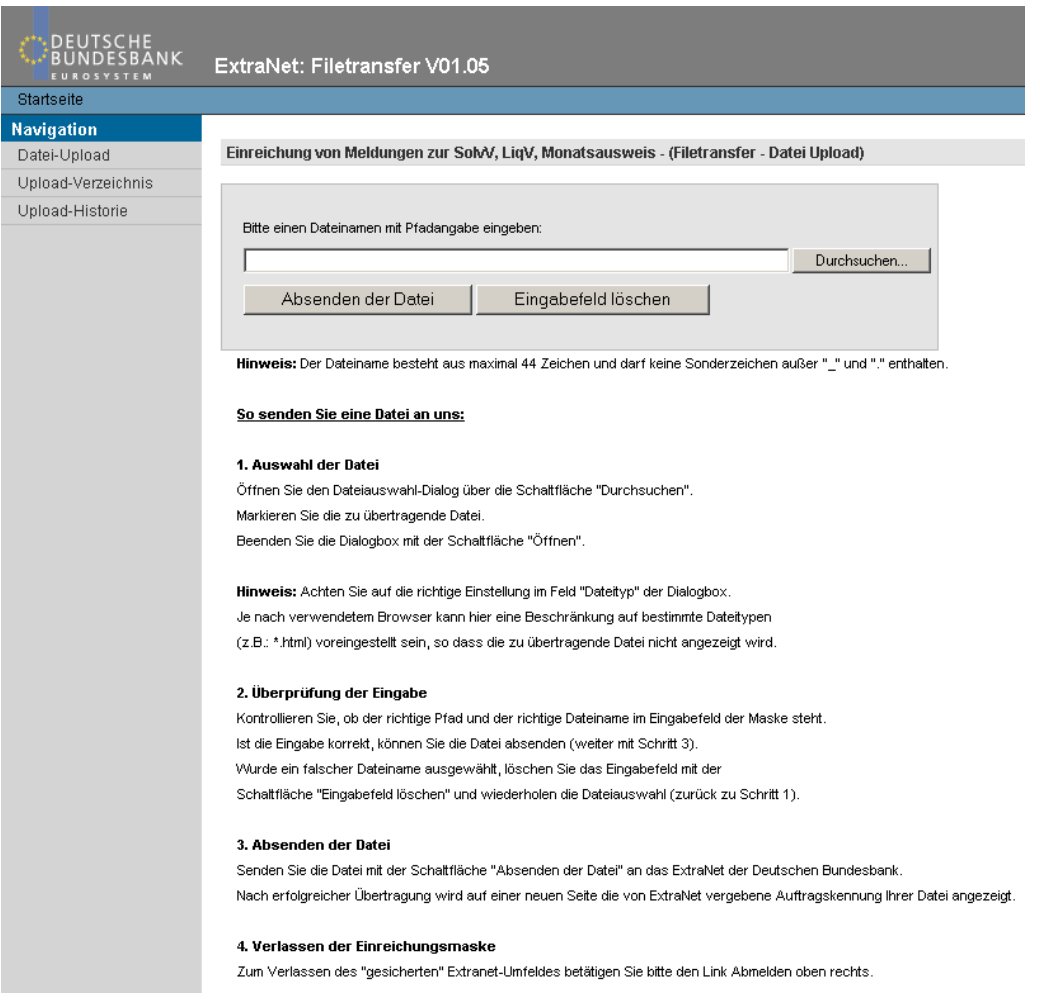

Bei der Auswahl der Datei achten Sie bitte auf die richtige Einstellung im Feld "Dateityp" der Dialogbox. Je nach verwendetem Browser kann hier eine Beschränkung auf bestimmte Dateitypen (z.B.: \*.html) voreingestellt sein, so dass die zu übertragende Datei nicht angezeigt wird. Markieren Sie die zu übertragende Datei und beenden die Dialogbox mit der Schaltfläche "Öffnen".

**Hinweis:**

Der Dateiname besteht aus maximal 44 Zeichen und darf keine Sonderzeichen außer "\_" und "." enthalten.

Kontrollieren Sie, ob der richtige Pfad und der richtige Dateiname im Eingabefeld der Maske stehen. Ist die Eingabe korrekt, können Sie die Datei absenden. Wurde ein falscher Dateiname ausgewählt, löschen Sie das Eingabefeld mit der Schaltfläche "Eingabefeld löschen" und wiederholen die Dateiauswahl.

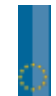

Nach der Überprüfung können Sie die Datei mit der Schaltfläche "Absenden der Datei" an das ExtraNet der Deutschen Bundesbank versenden. Nach erfolgreicher Übertragung wird auf einer neuen Seite die von ExtraNet vergebene Auftragskennung Ihrer Datei angezeigt.

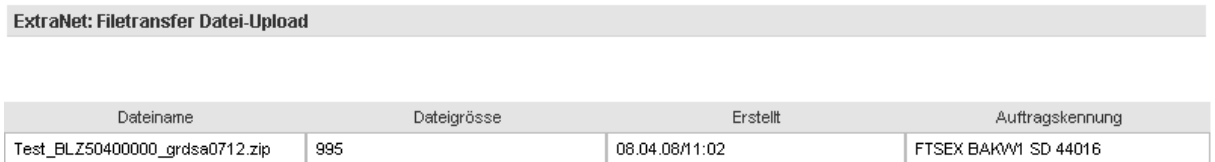

Ihre Datei wurde erfolgreich unter Einreichung von Meldungen zur SolvV, LigV, Monatsausweis gespeichs:t.

Im Upload-Verzeichnis finden Sie alle übertragenen Dateien, die innerhalb der letzten 10 Kalendertage an den Fachbereich übertragen wurden. Das Upload-Verzeichnis können Sie entweder über das Navigationsmenü oder über die ExtraNet-Portalseite, Menüpunkt Einreichung und Abholung von Meldungen, Bereich Bankenaufsicht unter dem Punkt "Information über eingereichte Dateien" aufrufen.

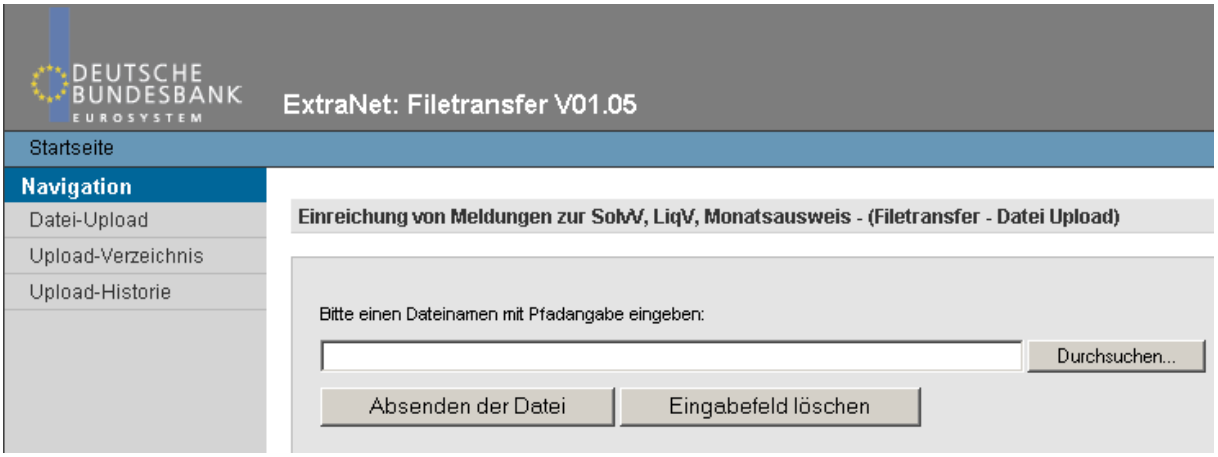

In der Upload-Historie sind darüber hinaus die Dateien zu sehen, die in den vergangenen 90 Tagen übertragen wurden.

Zum Verlassen des "gesicherten" Extranet-Umfeldes betätigen Sie bitte die "Abmelden" Schaltfläche (oben rechts).

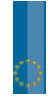

# **2.2.2.2 Automatisierter Upload** (Filetransfer über automatisierten Zugriff)

Neben der manuellen Einreichung der Meldungen können Sie auch einen automatisierten Upload aus einer eigenen IT-Anwendung heraus starten. Nähere Informationen hierzu entnehmen Sie bitte Kapitel 2.2 der allgemeinen ExtraNet-Dokumentation.

Die für den Bereich Bankenaufsicht notwendigen FTPOAs (Sender- / Empfängerkennung) lauten:

Groß -und Millionenkredite: BAKM1 Solvabilitäts- und Liquiditätsverordnung, Monatsausweise: BAKW1 Datenübersicht nach § 68 PrüfbV: BAKW2 Auslandskreditvolumen: BAKL1

# **2.2.2.3 Download von Dateien**

(z. Z. nur im Bereich der Rückmeldungen nach § 14 Abs. 2 und 3 KWG, der Meldungen zur Länderrisikoverordnung bzw. der Abholung der REJECT- und Informationsdateien zu den Beteiligungsanzeigen)

Zum Download-Bereich gelangen Sie ebenfalls über die ExtraNet-Portalseite. Wählen Sie dort wie auch beim Upload den Menüpunkt Einreichung und Abholung von Meldungen - Bereich Bankenaufsicht - aus. Auf der folgenden Seite gelangen Sie in Ihr Download-Postfach. Dort können Sie die für Sie bereitstehenden Dateien aus dem ExtraNet-Bereich herunterladen.

**Hinweis:**

Nach erfolgreichem Download bestätigen Sie bitte über den Link "Download der Rückmeldung bestätigen", dass Sie die Dateien erfolgreich heruntergeladen haben.

Alle weiteren Informationen entnehmen Sie bitte dem Kapitel 2 Punkt "Filetransfer" der Bundesbank ExtraNet -Dokumentation.

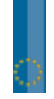

# **2.2.3 Kundentests**

Vor der Einreichung produktiver Daten ist zwingend ein Testverfahren erforderlich.

Zur Anmeldung Ihrer Testeinreichung nehmen Sie bitte mit den zuständigen Ansprechpartnern Kontakt auf (siehe Kapitel 1 Punkt 1.2). Alternativ können Sie eine Mitteilung an die untenstehende e-Mail-Adresse senden. Wir setzen uns dann kurzfristig mit Ihnen in Verbindung.

Nach erfolgreicher Testeinreichung, d.h. Überprüfung des Satzaufbaus und Vordruckstruktur, erhalten Sie eine Bestätigung und die Produktionsfreigabe für die produktive ExtraNet-Einreichung.

Bitte beachten Sie, dass

- XML Testsendungen unter dem Attribut "stufe" beim Element "LIEFERUNG-GRDSA" als "Test" gekennzeichnet sein müssen.
- XBRL Testsendungen im Element "Stage" den Wert "Test" enthalten müssen. Bsp.: <p-basis: Stage contextRef="ctxx\_basis">Test</p-basis:Stage>

Alle weiteren Informationen zum Satzaufbau der einzureichenden Meldung und Beispieldatensätze entnehmen Sie bitte dem Kapitel 2 Punkt 2.3 "XML-Format" und 2.4 "XBRL-Format".

**Kontakt:**

banken-dv-koordination@bundesbank.de

# **2.2.4 Betriebszeiten**

Die Produktionsumgebung steht an allen Bankarbeitstagen mit Ausnahme der Wochenenden und der im EZB-Feiertagskalender genannten Tage von 04:00 bis 20:00 Uhr zur Verfügung.

Bei Aufruf der Anmeldeseite von ExtraNet außerhalb der Betriebszeiten erscheint im Browser eine Standard-Fehlermeldung, dass die Seite nicht verfügbar ist.

Beispiel Microsoft Internet Explorer: "Die Seite kann nicht angezeigt werden."

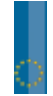

### **2.3 XML - Format**

### **2.3.1 XML Allgemein**

XML (Extensible Markup Language) ist der Industrie-Standard zur Definition von Dokumenten mit hierarchisch strukturierten Inhalten. Daten werden mit Hilfe von Elementen und Attributen strukturiert. Ein Element besteht aus einem öffnenden Marker (einem *Tag*) der Form <*ElementName*>, dem Elementinhalt und einem schließenden *Tag* der Form </*ElementName*>. Als Elementinhalt kommen die Daten oder weitere Elemente in Frage. Im öffnenden *Tag* können dem Element Attribute in der Schreibweise *attributname*="*Attributwert*" beigefügt werden. Jedes XML-Dokument hat eine Baumstruktur mit einem eindeutigen Wurzelelement. XML unterscheidet Groß- und Kleinschreibung.

<!-- dies ist ein Kommentar --> <WurzelElement name="wurzel"> <!-- Element mit dem Attribut name--> Wurzeldaten <!-- Daten als Elementinhalt--> <KindElement nummer="1"> <!-- Unterelement als Elementinhalt--> Kind-1-Daten </KindElement> <KindElement nummer="2"> Kind-2-Daten </KindElement> </WurzelElement>

Beispiel einer XML - Grundstruktur

### **2.3.2 Validierung**

Die formal erlaubten Inhalte von Elementen oder Attributen werden mit Hilfe von Dokumenttyp-Definitionen (DTDs) oder XML-Schema-Definitionen (XSDs) festgelegt. Häufig benutzte Strukturen fasst man zu Datentypen zusammen, so dass sie an verschiedenen Stellen eines XML-Dokuments verwendet werden können. Eine XML-Datei, die den formalen Kriterien von DTDs oder XSDs genügt, wird als valide bezeichnet.

#### **2.3.3 Arbeitsgebiete und XML-Schema-Dateien**

Die folgende Abbildung zeigt die bankenaufsichtlichen Arbeitsgebiete mit ihren Kürzeln:

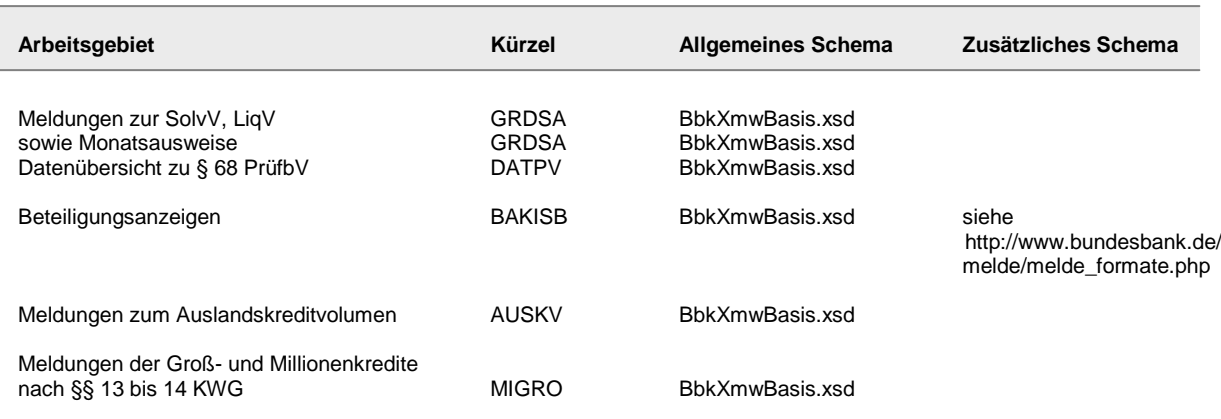

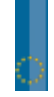

Die Deutsche Bundesbank veröffentlicht auf ihrer Homepage Schema-Definitionen. Zur Erstellung und Validierung der bankenaufsichtlichen Meldungen sind für jedes Arbeitsgebiet oben stehende Dateien erforderlich. Die Schema-Dateien können direkt über

http://www.bundesbank.de/meldewesen/mw\_bankenaufsicht\_formate.php der Bundesbank Website abgerufen werden.

# **2.3.4 Dateinamen**

Ein vollständiger Dateiname besteht aus dem Namen, einem Punkt und der dreistelligen Erweiterung. Alle Buchstaben im Dateinamen werden klein geschrieben. XML-Dateien tragen die Erweiterung **xml**, Zip-Archive die Erweiterung **zip**. Der Name setzt sich zusammen aus dem Arbeitsgebietskürzel und einer Terminangabe der Form *JJMM* (Beispiel: Februar 2008 erscheint als 0802). Wird eine Datenlieferung auf mehrere Dateien verteilt, so wird dem Namen ein Zähler in der Form \_*XX* hinzugefügt, beginnend mit 00. Sämtliche Dateinamen müssen Aufschluss über die Inhalte geben.

Beispiel:

**grdsa0811.xml**: Meldungen zu Grundsätzen für den Meldemonat November 2008

Alle gültigen Dateinamen sind in folgender Tabelle zusammengestellt.

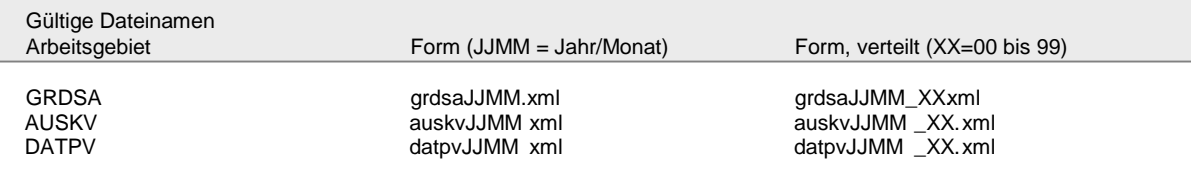

Eine Datenlieferung besteht im Normalfall aus einer XML-Datei pro Absender, Meldetermin und Arbeitsgebiet.

Zur Umgehung von Größenbeschränkungen<sup>(\*)</sup> kann eine Lieferung auf mehrere XML-Dateien verteilt werden. XML-Dateien können zu ZIP-Archiven komprimiert werden. Dabei können verteilte XML-Dateien einer Lieferung zu einem einzigen ZIP-Archiv zusammengefasst werden.

# **2.3.5 Arbeitsgebietsspezifische Besonderheiten**

Im Folgenden Abschnitt werden die Elemente erklärt, die für alle Arbeitsgebiete von Bedeutung sind.

Dabei handelt es sich um die Elementtypen ADRESSE und KONTAKT.

# **2.3.5.1 Elementtyp ADRESSE**

Der Elementtyp ADRESSE kann als Element ABSENDER, ADRESSAT, ERSTELLER und MELDER auftreten.

Der Elementtyp ADRESSE enthält die Elemente IDENTNR (Gruppe aus den zulässigen Elementen, die in den einzelnen Arbeitsgebieten definiert werden), NAME, Auswahl aus den Elementen STRASSE und POSTFACH, PLZ, ORT, LAND und dem Elementtyp KONTAKT.

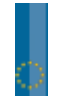

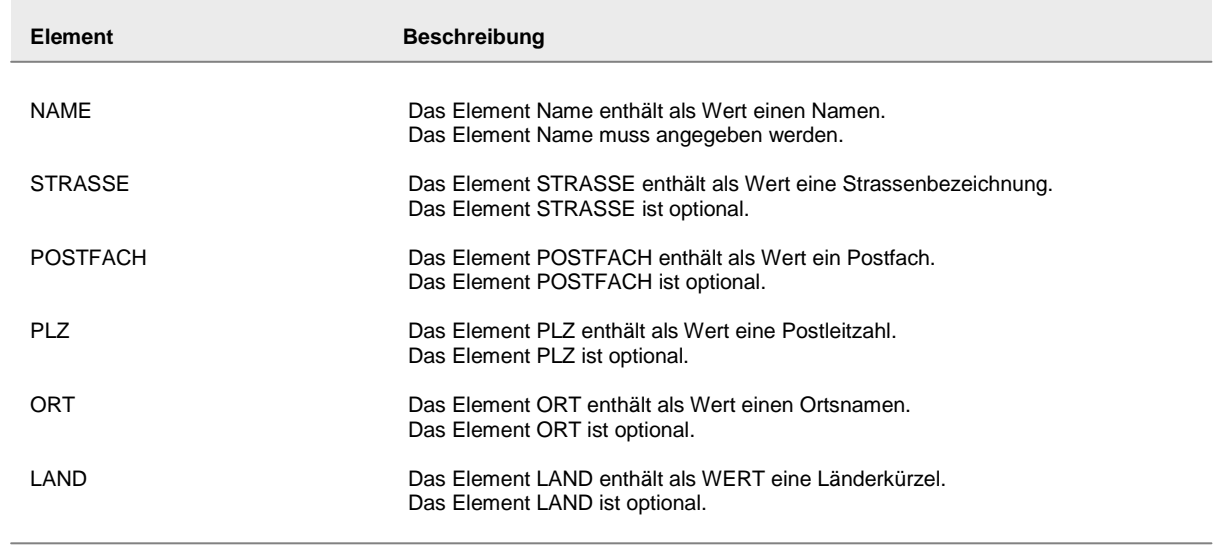

# **2.3.5.2 Elementtyp KONTAKT**

Der Elementtyp KONTAKT kann als Element KONTAKT im Elementtyp ADRESSE vorkommen und die Elemente ANREDE, VORNAME, ZUNAME, ABTEILUNG, TELEFON, FAX, EMAIL und EXTRANET-ID enthalten.

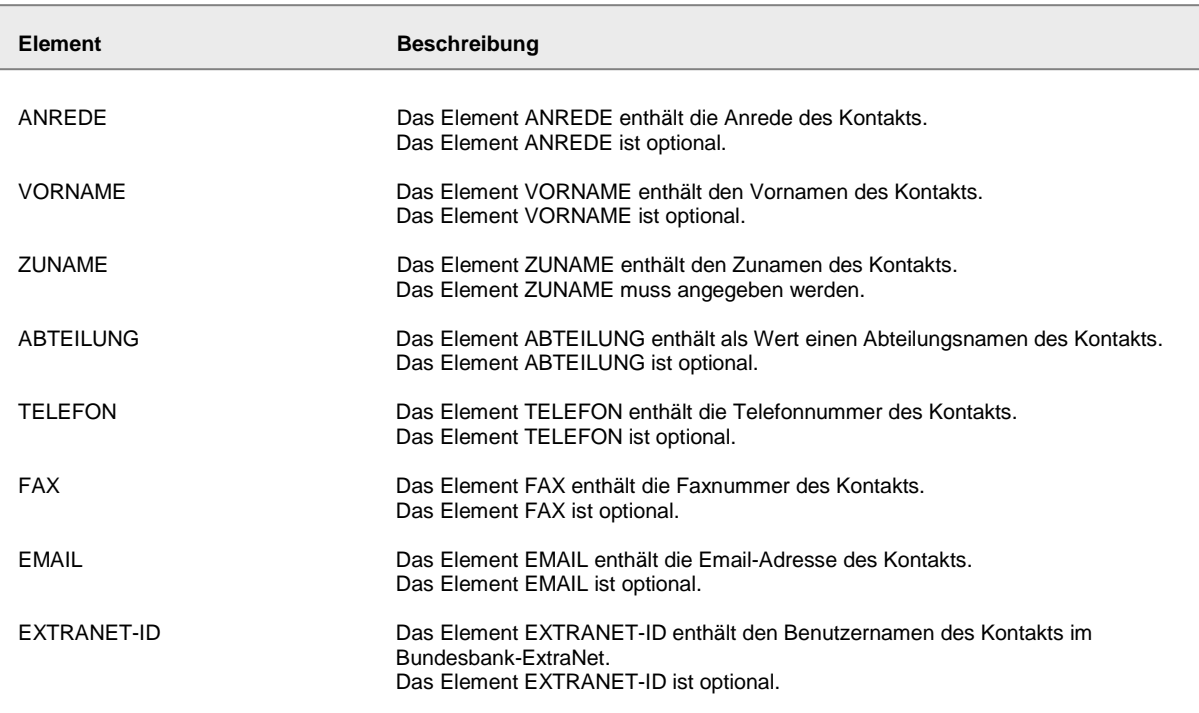

# **2.3.5.3 Beispieldatensätze für das Arbeitsgebiet SolvV, LiqV, Monatsausweise (GRDSA)**

Die XML-Dateien haben eine vierstufige Struktur. Auf der ersten Stufe steht das Wurzelelement (LIEFERUNG-GRDSA). Es umfasst die Datenlieferung und enthält neben allgemeinen Adressinformationen ein oder mehrere Meldungselemente (MELDUNG-GRDSA) auf der zweiten Stufe. Jedes Meldungselement enthält die Meldungen eines MFIs. Eine Meldung ist demnach die Sammlung aller Formulare, die zu einem MFI unabhängig vom Termin gemeldet werden. Die Meldungselemente enthalten auf der dritten Hierarchiestufe Formularelemente. Jedes Formularelement fasst die zu meldenden Daten eines einzelnen Formulars zusammen. Dazu enthält es auf der vierten Hierarchiestufe die Feldelemente.

Nachfolgend finden Sie Beispieldatensätze für die Meldevordrucke EUEB, KSAES und IRBAES (Solvabilitätsverordnung), die dem XML - Dateiformat über ExtraNet entsprechen.

Die Datensätze gelten beispielhaft beim

- EUEB für Meldevordrucke mit 6-stelligen Postenbezeichnungen
- KSAES für Meldevordrucke mit 5-stelligen Postenbezeichnungen
- IRBAES für Meldevordrucke mit 5-stelligen Postenbezeichnungen

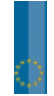

```
XML - Format (Beispieldatensätze)
\langle 2xml version="1.0" encoding="ISO-8859-1"?>
<bbk:LIEFERUNG-GRDSA erstellzeit="2008-02-10T09:30:15" version="1.0" stufe="Test" 
bereich="Aufsicht"
xmlns:xsi="http://www.w3.org/2001/XMLSchema-instance" 
xmlns:bbk="http://www.bundesbank.de/xmw/2003-01-01"
xsi:schemaLocation="http://www.bundesbank.de/xmw/2003-01-01 BbkXmwGrdsa.xsd">
<bbk:ABSENDER>
                  <bbk:BLZ>12345678</bbk:BLZ>
                  <bbk:NAME>Musterbank</bbk:NAME>
</bbk:ABSENDER>
<bbk:MELDUNG-GRDSA erstellzeit="2008-02-10T09:30:15">
<bbk:MELDER>
                  <bbk:BLZ>12345678</bbk:BLZ>
                  <bbk:NAME>Musterbank</bbk:NAME>
         <bbk:KONTAKT>
                  <bbk:ANREDE>Herr</bbk:ANREDE>
                  <bbk:VORNAME>Max</bbk:VORNAME>
                  <bbk:ZUNAME>Muster</bbk:ZUNAME>
                  <bbk:ABTEILUNG>Rechnungswesen</bbk:ABTEILUNG>
                  <bbk:TELEFON>069/2388-3299</bbk:TELEFON>
                  <bbk:EMAIL>banken-dv-koordination@bundesbank.de</bbk:EMAIL>
         </bbk:KONTAKT>
</bbk:MELDER>
<bbk:FORMULAR name="EUEB" termin="2007-12" auslandsbezug="Inland=Gesamt" iso="EUR">
         <bbk:FELD pos="001001" dim="Tsd" einheit="Waehrung">1000</bbk:FELD>
         <bbk:FELD pos="002001" dim="Tsd" einheit="Waehrung">2264</bbk:FELD>
         <bbk:FELD pos="010001" dim="Tsd" einheit="Waehrung">5554</bbk:FELD>
         <bbk:FELD pos="011001" dim="Tsd" einheit="Waehrung">46545</bbk:FELD>
         <bbk:FELD pos="048001" dim="Tsd" einheit="Waehrung">-63</bbk:FELD>
         <bbk:FELD pos="136001" dim="Tsd" einheit="Waehrung">4545</bbk:FELD>
         <bbk:FELD pos="137001" dim="Tsd" einheit="Waehrung">8</bbk:FELD>
         <bbk:FELD pos="138001" dim="Tsd" einheit="Waehrung">150</bbk:FELD>
         <bbk:FELD pos="141001" dim="Tsd" einheit="Waehrung">60</bbk:FELD>
         <bbk:FELD pos="171001" dim="Tsd" einheit="Waehrung">56454</bbk:FELD>
         <bbk:FELD pos="172001" dim="Tsd" einheit="Waehrung">46544</bbk:FELD>
         <bbk:FELD pos="182001" dim="Tsd" einheit="Waehrung">0</bbk:FELD>
         <bbk:FELD pos="183001" dim="Eins" einheit="Prozent">25.6</bbk:FELD>
  </bbk:FORMULAR>
<bbk:FORMULAR name="KSAES" termin="2007-12" auslandsbezug="Inland=Gesamt" iso="EUR">
         <bbk:FELD pos="01001" dim="Tsd" einheit="Waehrung">1134153</bbk:FELD>
         <bbk:FELD pos="01004" dim="Tsd" einheit="Waehrung">153143</bbk:FELD>
         <bbk:FELD pos="01009" dim="Tsd" einheit="Waehrung">0</bbk:FELD>
         <bbk:FELD pos="01010" dim="Tsd" einheit="Waehrung">0</bbk:FELD>
         <bbk:FELD pos="18022" dim="Tsd" einheit="Waehrung">0</bbk:FELD>
         <bbk:FELD pos="20015" dim="Tsd" einheit="Waehrung">5864</bbk:FELD>
         <bbk:FELD pos="20020" dim="Tsd" einheit="Waehrung">5644</bbk:FELD>
         <bbk:FELD pos="20021" dim="Tsd" einheit="Waehrung">30261</bbk:FELD>
         <bbk:FELD pos="20022" dim="Tsd" einheit="Waehrung">520</bbk:FELD>
 \leq/bbk:FORMULAR>
<bbk:FORMULAR name="IRBAES" termin="2007-12" auslandsbezug="Inland=Gesamt" iso="EUR">
         <bbk:FELD pos="01001" dim="Eins" einheit="Prozent" >0.97</bbk:FELD
         <bbk:FELD pos="01002" dim="Tsd" einheit="Waehrung" >454542</bbk:FELD>
         <bbk:FELD pos="01007" dim="Tsd" einheit="Waehrung" >-77877</bbk:FELD>
         <bbk:FELD pos="01008" dim="Tsd" einheit="Waehrung" >792736</bbk:FELD>
         <bbk:FELD pos="01009" dim="Tsd" einheit="Waehrung" >56454</bbk:FELD>
         <bbk:FELD pos="01011" dim="Tsd" einheit="Waehrung" >5445</bbk:FELD> 
         <bbk:FELD pos="01023" dim="Tsd" einheit="Waehrung">154654</bbk:FELD>
         <bbk:FELD pos="11001" dim="Eins" einheit="Prozent">0.63</bbk:FELD>
         <bbk:FELD pos="11011" dim="Tsd" einheit="Waehrung">55555</bbk:FELD> 
  </bbk:FORMULAR>
</bbk:MELDUNG-GRDSA>
</bbk:LIEFERUNG-GRDSA>
```
#### Arbeitsgebiet GRDSA XML- Dateiformat über ExtraNet

# **2.3.5.4 Beschreibung der Hierarchiestufen**

# **2.3.5.4.1 Element FELD**

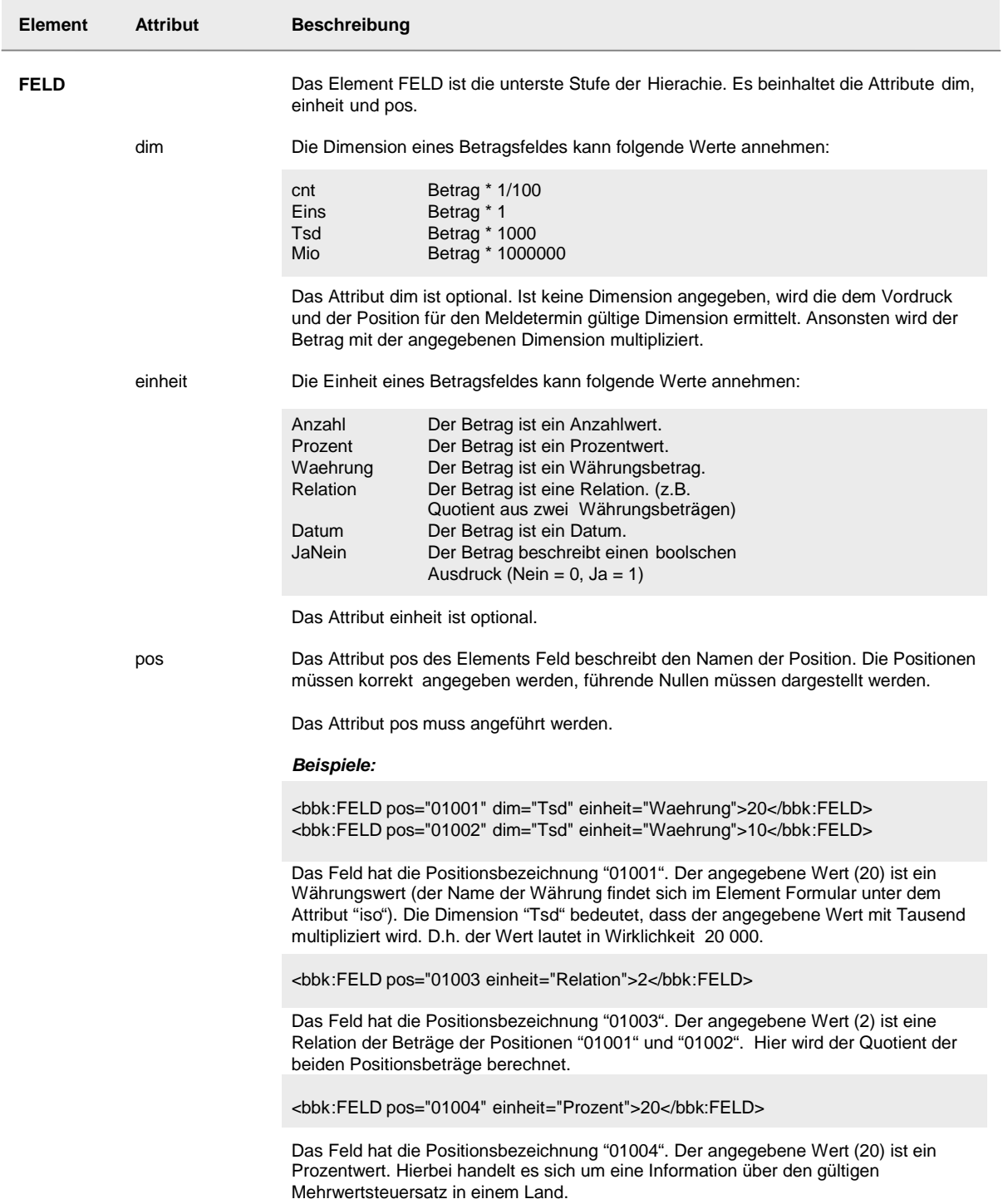

**XML - Format (Hierarchiestufen)**

ĵ

# **2.3.5.4.2 Element FORMULAR**

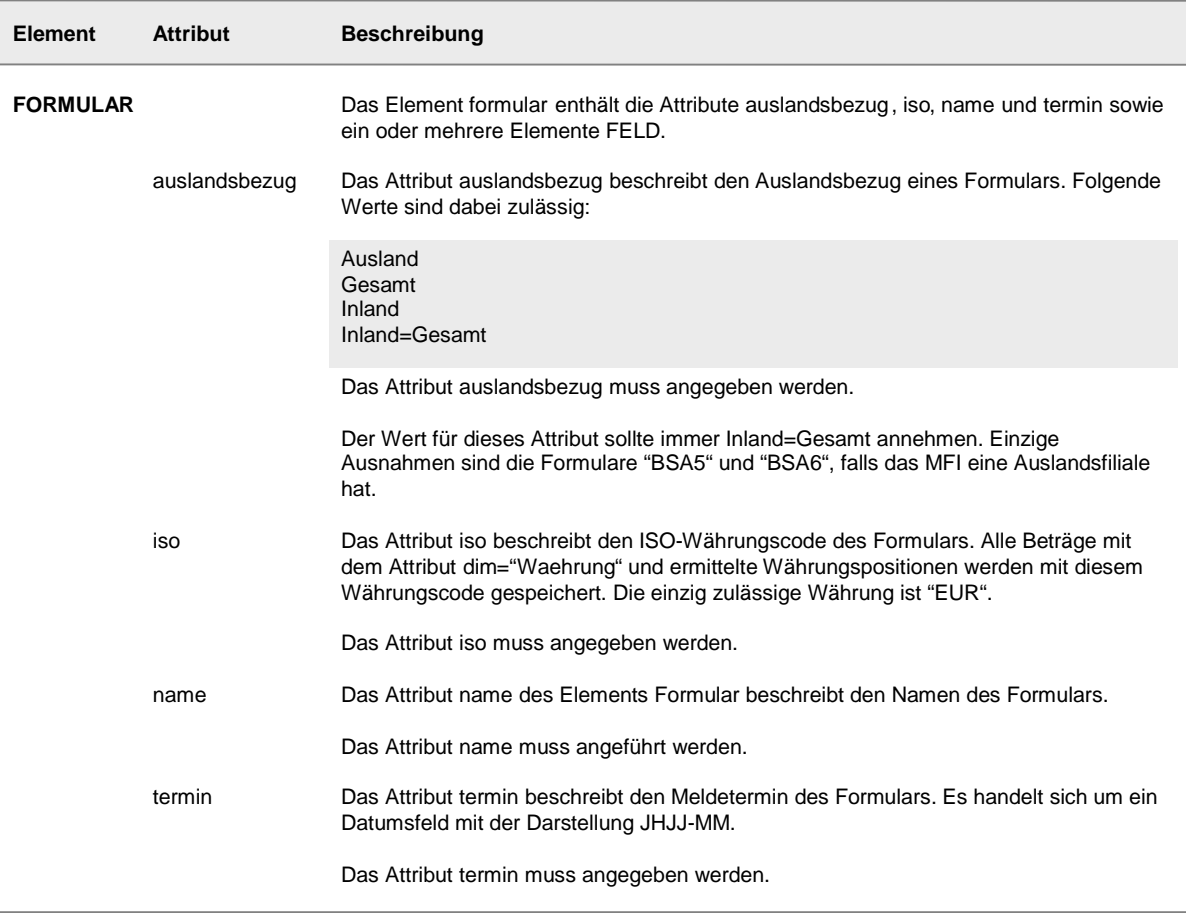

# **2.3.5.4.3 Element MELDUNG-GRDSA**

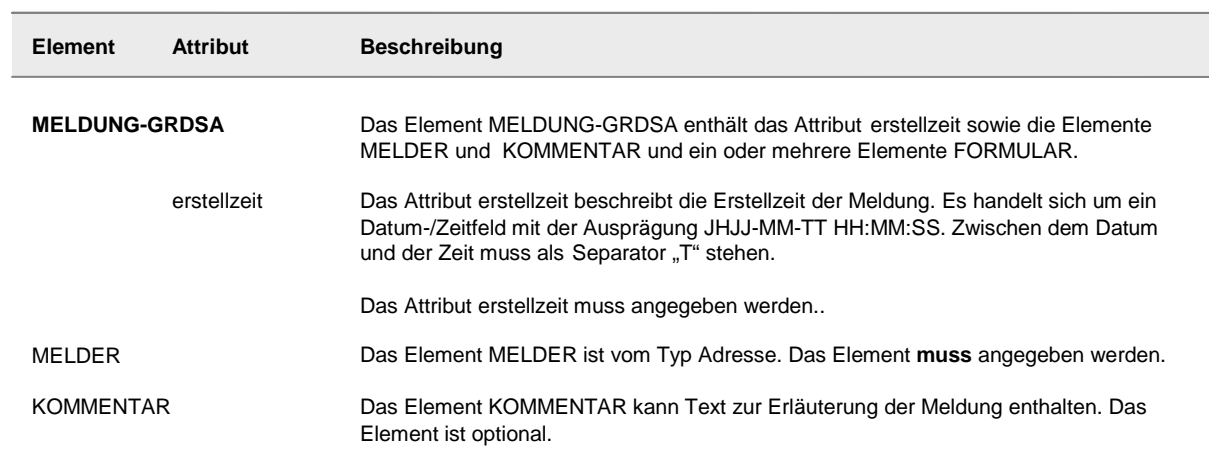

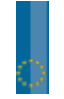

ľ

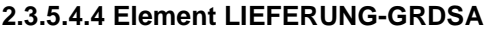

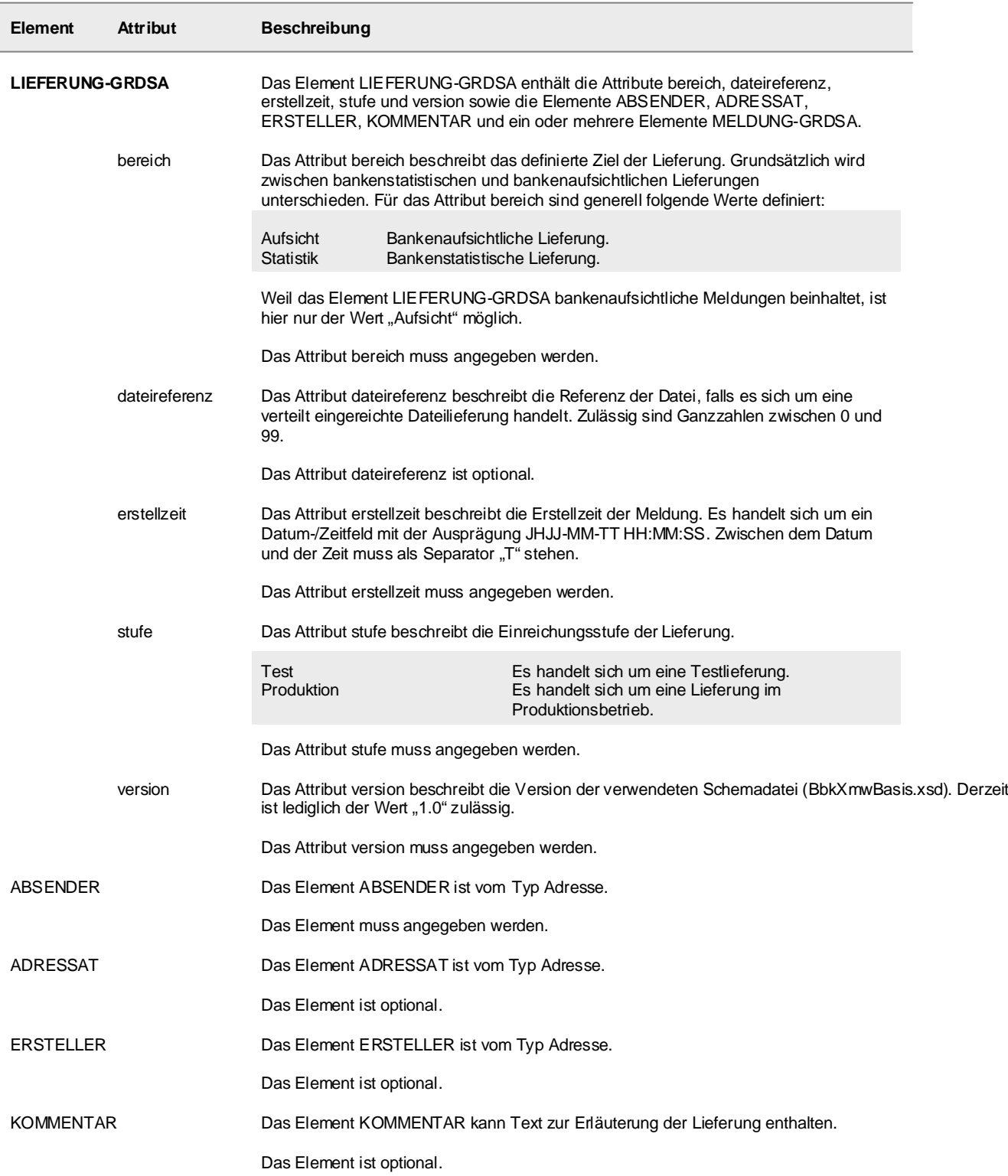

# **2.3.5.4.5 Elementtyp ADRESSE**

siehe Definition ADRESSE

Als Besonderheit im Arbeitsgebiet GRDSA dürfen als Ersetzungselement der Elementgruppe IDENTNR lediglich BLZ, GEBERNR, ID verwendet werden, wobei ID nur im Element ABSENDER zulässig ist.

Das Element ID soll nur von Rechenzentren oder anderen Dienstleistern im Element ABSENDER verwendet werden. Melder, die auch selbst Absender sind, verwenden die Elemente BLZ oder GEBERNR.

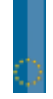

# **2.4 XBRL - Format**

# **2.4.1 XBRL - Allgemein**

XBRL (e**X**tensible **B**usiness **R**eporting **L**anguage) ist eine frei verfügbare elektronische Sprache für das "Financial Reporting". Als technische Basis nutzt XBRL die Sprache XML. XBRL bietet einen Standard für die Erstellung, Veröffentlichung, Auswertung und den Vergleich von Informationen von und über Unternehmen.

# **2.4.2 Arbeitsgebiete und XBRL – Taxonomien**

Im XBRL - Format können nur die Meldungen zur Solvabilitätsverordnung eingereicht werden.

Zum gegenwärtigen Zeitpunkt sind folgende nationalen SolvV-Meldevordrucke nicht mit dem gegenwärtigen XML-Schema abbildbar, und daher **zwingend** im XBRL-Format einzureichen:

- EVERSO bzw. QVERSO (Sonderangaben zu den Verbriefungspositionen)
- QZU (Gruppensolvabilitätsverordnung)

Dies liegt darin begründet, dass diese Meldevordrucke keine fest vorgegebene Vordruckstruktur haben, sondern variabel lang sein können.

Die XBRL-Taxonomien zur Abbildung der nationalen SolvV-Meldevordrucke stehen im Bereich Satzformate (http://www.bundesbank.de/meldewesen/mw\_bankenaufsicht\_formate.php) unter folgendem Link zur Verfügung:

XBRL-Dateiformate für die Elektronische Einreichung von bankenaufsichtlichen Daten über ExtraNet

Meldungen zur SolvV

G→ Nationale Taxonomien zu den Meldungen zur Solvabilitätsverordnung (SolvV) im XBRL-Format in der Version 1.3

Bitte validieren Sie die einzureichenden XBRL-Dateien vor der Einreichung gegen die entsprechenden XBRL-Taxonomien. XBRL-Testeinreichungen müssen im Element "Stage" mit dem Wert "Test" gekennzeichnet sein. Produktive Meldungen erhalten dort den Wert "Produktion".

Allgemeine Informationen über XBRL können der Webseite von XBRL Deutschland (www.xbrl.de) entnommen werden. Informationen zur Umsetzung des COREP (Common Reporting)-Meldewesens über XBRL finden Sie unter: www.corep.info.

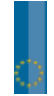

# XBRL-Taxonomien zu den Meldungen zur Solvabilitätsverordnung (SolvV) ab 2007

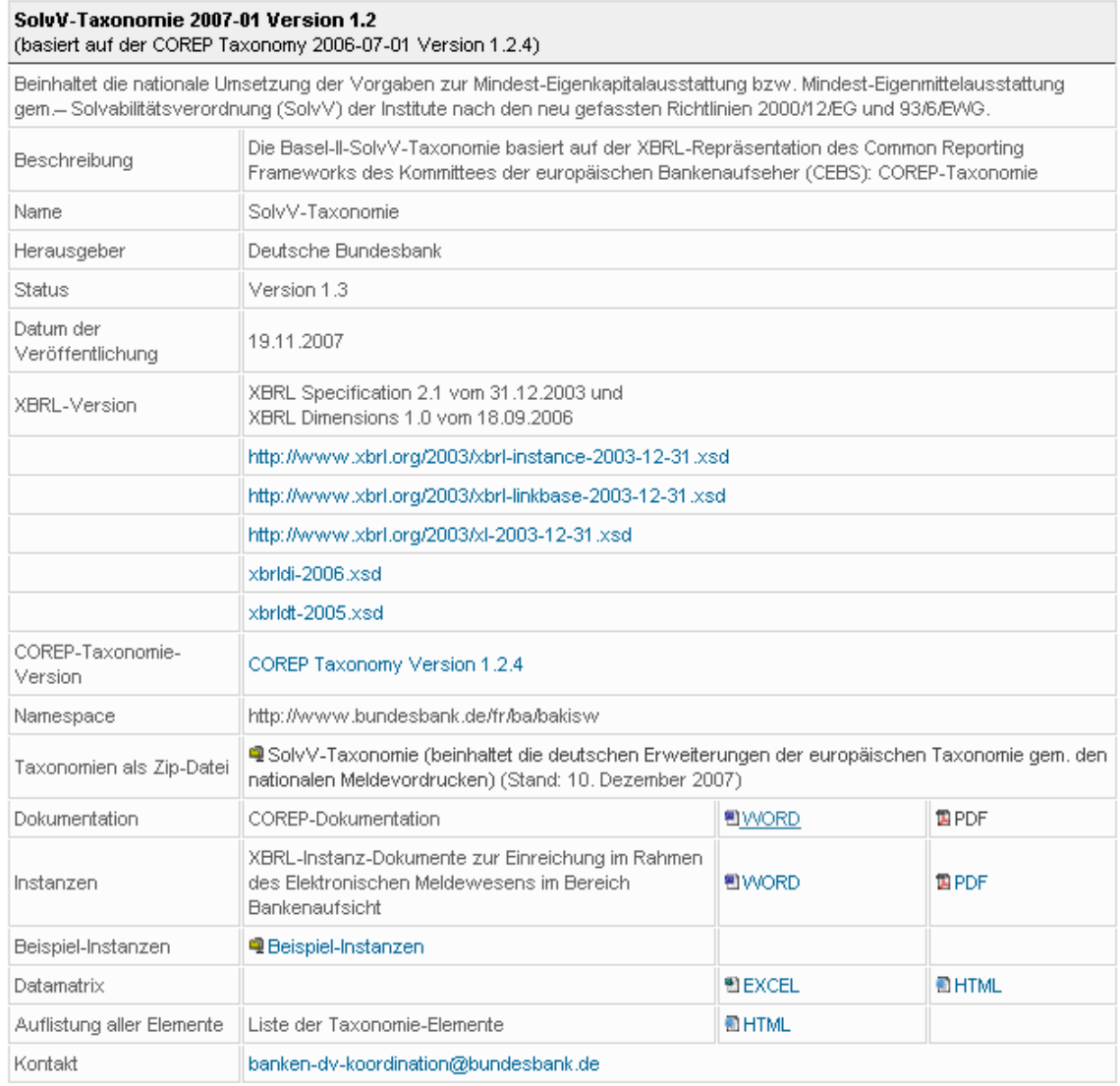

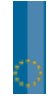

# **2.5 ExtraNet URL-Adressen (Produktionsumgebung)**

### **2.5.1 ExtraNet Benutzer- und Stammdatenverwaltung**

Erstregistrierung des Kunden <https://extranet.bundesbank.de/bsvpub/register1.do?fv=BAM>

Verwaltung der Registrierungsdaten / Folgeregistrierung <https://extranet.bundesbank.de/bsvpriv/>

Allgemeine Hilfe <https://extranet.bundesbank.de/bsvpub/>

# **2.5.2 ExtraNet Filetransfer**

### • **Groß- und Millionenkredite**

Einreichung von Gross- und Millionenkreditanzeigen <https://extranet.bundesbank.de/FT/upload.jsp?FTPOA=BAKM1&UP=1&ftclient=browser>

Information über eingereichte Aufträge (Upload-Verzeichnis) <https://extranet.bundesbank.de/FT/Dir?dirKind=DIR&FTPOA=BAKM1&UP=1&ftclient=browser>

Abholung der Rückmeldungen nach §14 Abs.2 und 3 KWG [https://extranet.bundesbank.de/FT/Dir?dirKind=DOWN&FTPOA=BAKM1&DOWN=1&ftclient=brow](https://extranet.bundesbank.de/FT/Dir?dirKind=DOWN&FTPOA=BAKM1&DOWN=1&ftclient=browser) [ser](https://extranet.bundesbank.de/FT/Dir?dirKind=DOWN&FTPOA=BAKM1&DOWN=1&ftclient=browser)

#### Download bestätigen

[https://extranet.bundesbank.de/FT/Dir?dirKind=DEL&DOWN=1&FTPOA=BAKM1&ftclient=browse](https://extranet.bundesbank.de/FT/Dir?dirKind=DEL&DOWN=1&FTPOA=BAKM1&ftclient=browser) [r](https://extranet.bundesbank.de/FT/Dir?dirKind=DEL&DOWN=1&FTPOA=BAKM1&ftclient=browser)

### • **Solvabilitätsverordnung und Liquiditätsverordnung, Monatsausweise**

Einreichung von Meldungen zur SolvV und LiqV sowie Monatsausweise <https://extranet.bundesbank.de/FT/upload.jsp?FTPOA=BAKW1&UP=1&ftclient=browser>

Information über eingereichte Aufträge (Upload-Verzeichnis) <https://extranet.bundesbank.de/FT/Dir?dirKind=DIR&FTPOA=BAKW1&UP=1&ftclient=browser>

## • **Datenübersichten nach § 68 PrüfbV**

Einreichung von Meldedaten zu den Datenübersichten nach § 68 PrüfbV <https://extranet.bundesbank.de/FT/upload.jsp?FTPOA=BAKW2&UP=1&ftclient=browser>

Information über eingereichte Aufträge (Upload-Verzeichnis) <https://extranet.bundesbank.de/FT/Dir?dirKind=DIR&FTPOA=BAKW2&UP=1&ftclient=browser>

## • **Beteiligungsanzeigen**

Einreichung der Beteiligungsanzeigen nach § 24 KWG <https://extranet.bundesbank.de/FT/upload.jsp?FTPOA=BAKB1&UP=1&ftclient=browser>

Informationen über eingereichte Aufträge (Upload-Verzeichnis) <https://extranet.bundesbank.de/FT/Dir?dirKind=DIR&FTPOA=BAKB1&UP=1&ftclient=browser>

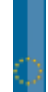

# • **Auslandskreditvolumen gem. LrV**

Einreichung der Anzeigen zur Länderrisikoverordnung <https://extranet.bundesbank.de/FT/upload.jsp?FTPOA=BAKL1&UP=1&ftclient=browser>

Informationen über eingereichte Aufträge (Upload-Verzeichnis) <https://extranet.bundesbank.de/FT/Dir?dirKind=DIR&FTPOA=BAKL1&UP=1&ftclient=browser>

# **2.5.3 ExtraNet Erfassungsportal SolvV und LiqV, Monatsausweise sowie HA-Bogen**

Erfassung von Meldungen zur SolvV und LiqV, Monatsausweise sowie HA-Bogen <https://extranet.bundesbank.de/bam>

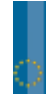

# **3 Überblick der Meldevordrucke**

### **3.1 Sortierung nach Postenbezeichnung**

Im Überblick nun alle Meldungen zur Solvabilitätsverordnung, Liquiditätsverordnung sowie zum Monatsausweis und zum Prüfungsbericht sortiert nach den Stellen ihrer Postenbezeichnung.

**Hinweis:** Die Kürzel entsprechen den Vordruck-/ bzw. Formularanzeigen im XML- bzw. XBRL-Datensatz. Es sind keine Leerzeichen im Vordruckkürzel zu verwenden

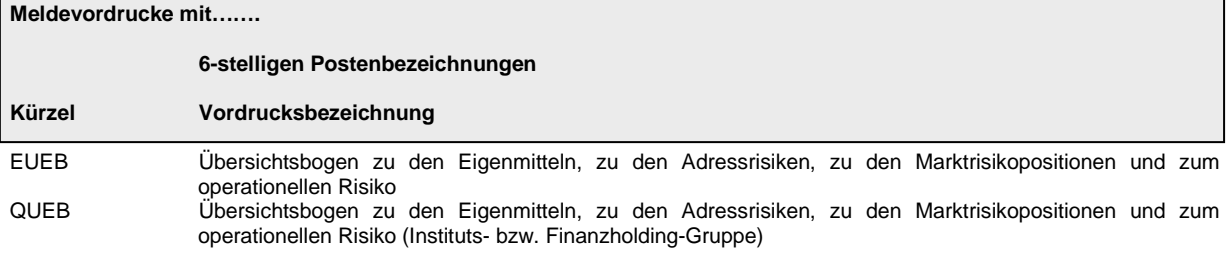

#### **Meldevordrucke mit…….**

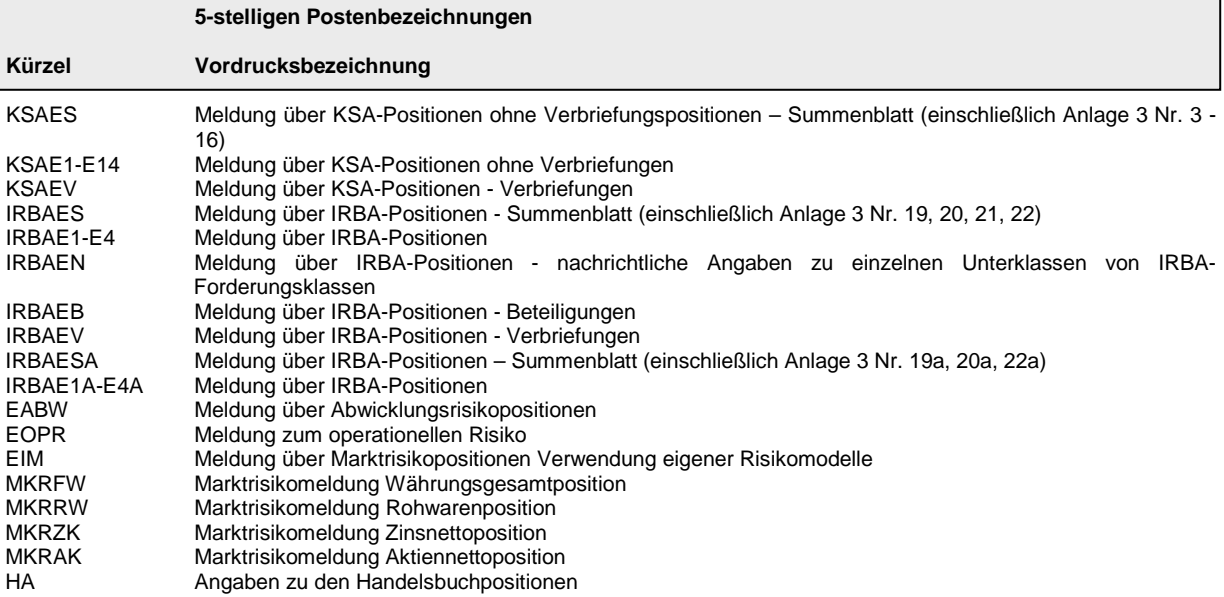

#### **Instituts- bzw. Finanzholding-Gruppe**

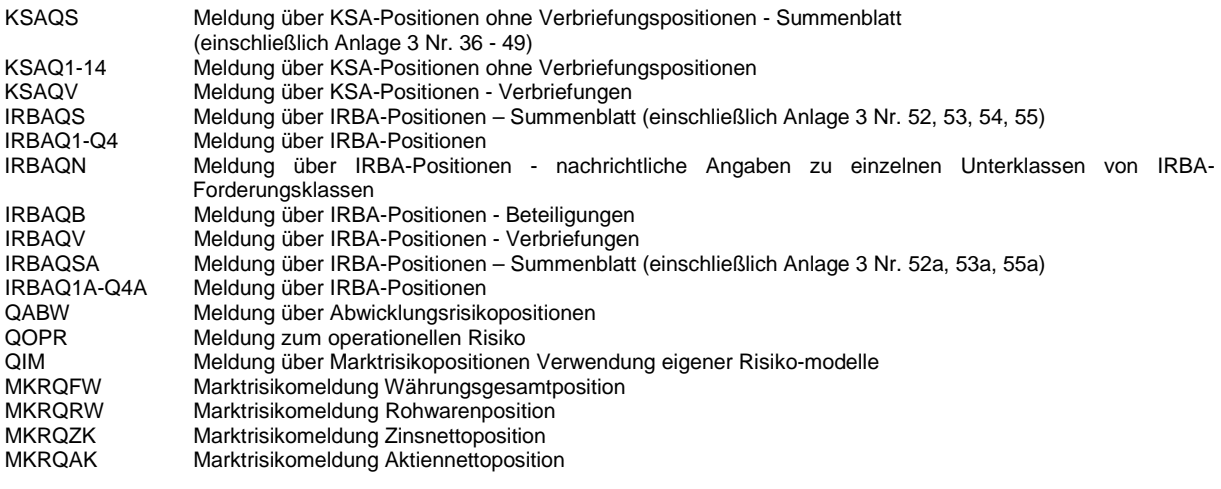

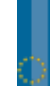

# .<br>BUNDESBANK

# **Meldevordrucke mit…….**

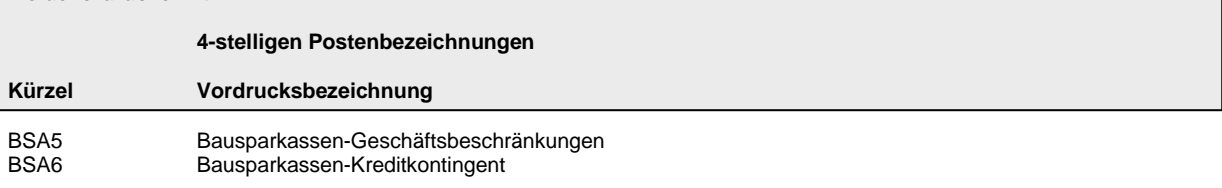

#### **Meldevordrucke mit…….**

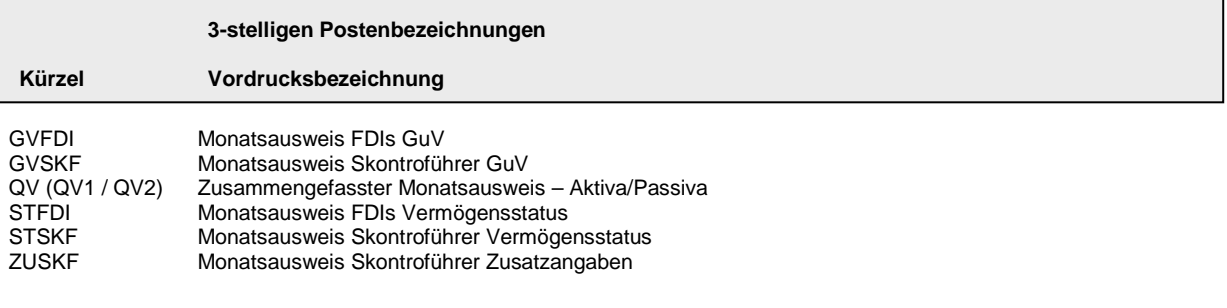

# **Meldevordrucke mit…….**

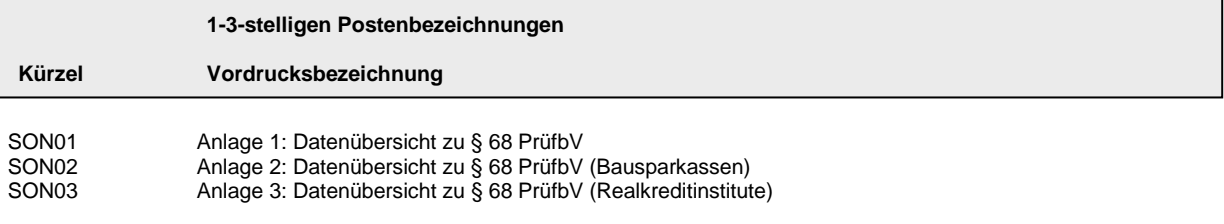

(gemeldet wird ohne die führenden Nullen der Postenbezeichnung)

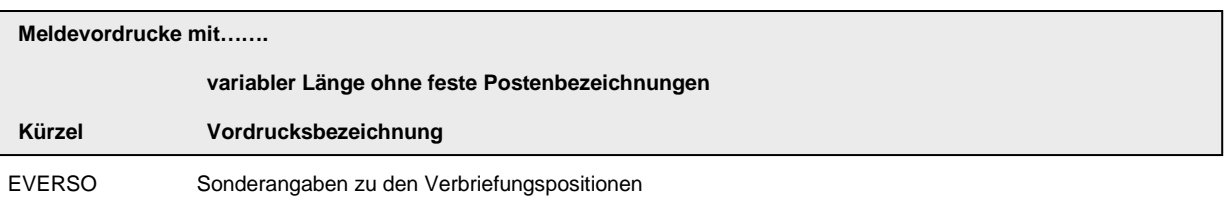

#### **Instituts- bzw. Finanzholding-Gruppe**

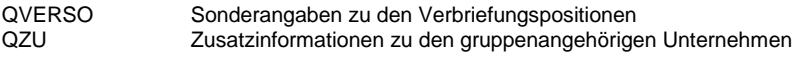

Die Meldevordrucke können Sie sich im PDF- oder RTF-Format im Bereich Meldewesen - Bankenaufsicht über die Website der Bundesbank (www.bundesbank.de) herunterladen.

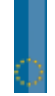

# **3.2 Sortierung nach Arbeitsgebieten**

# **Solvabilitätsverordnung**

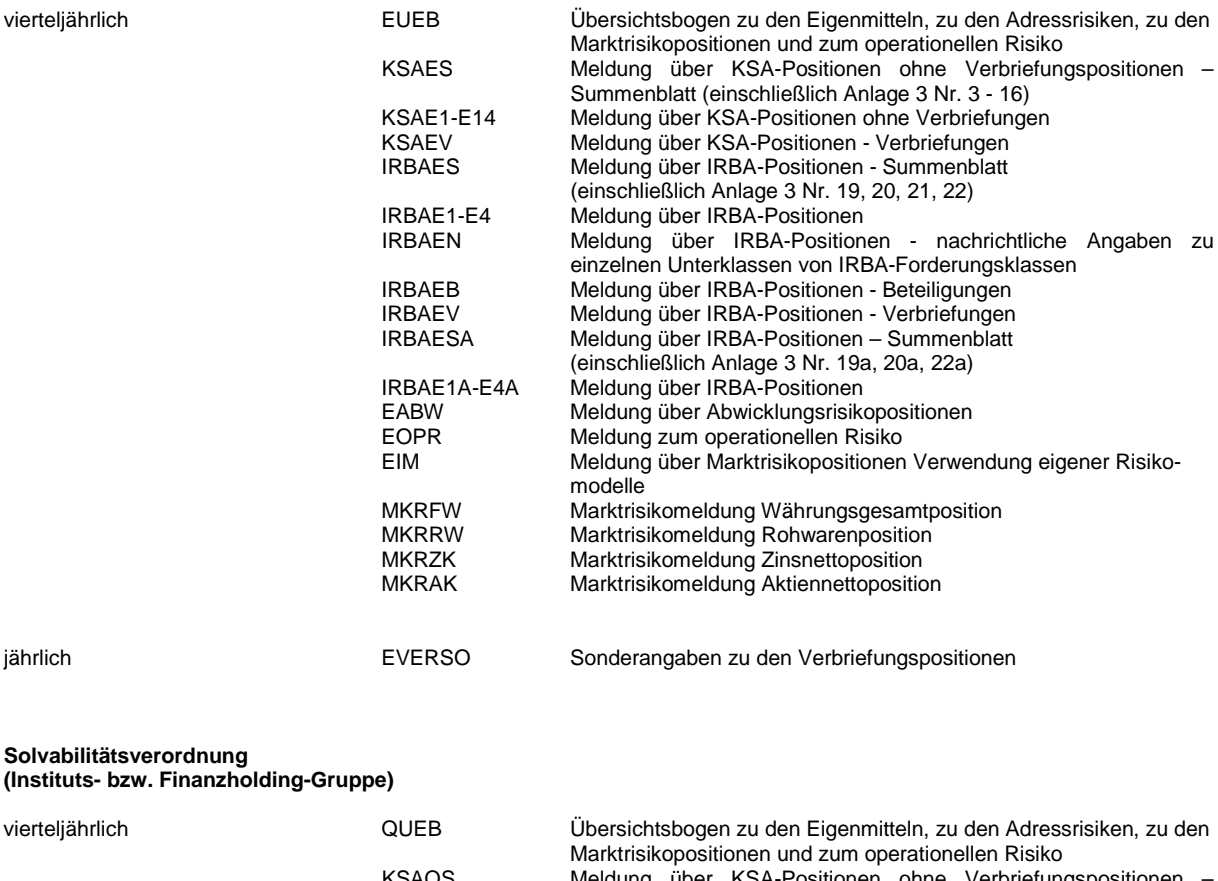

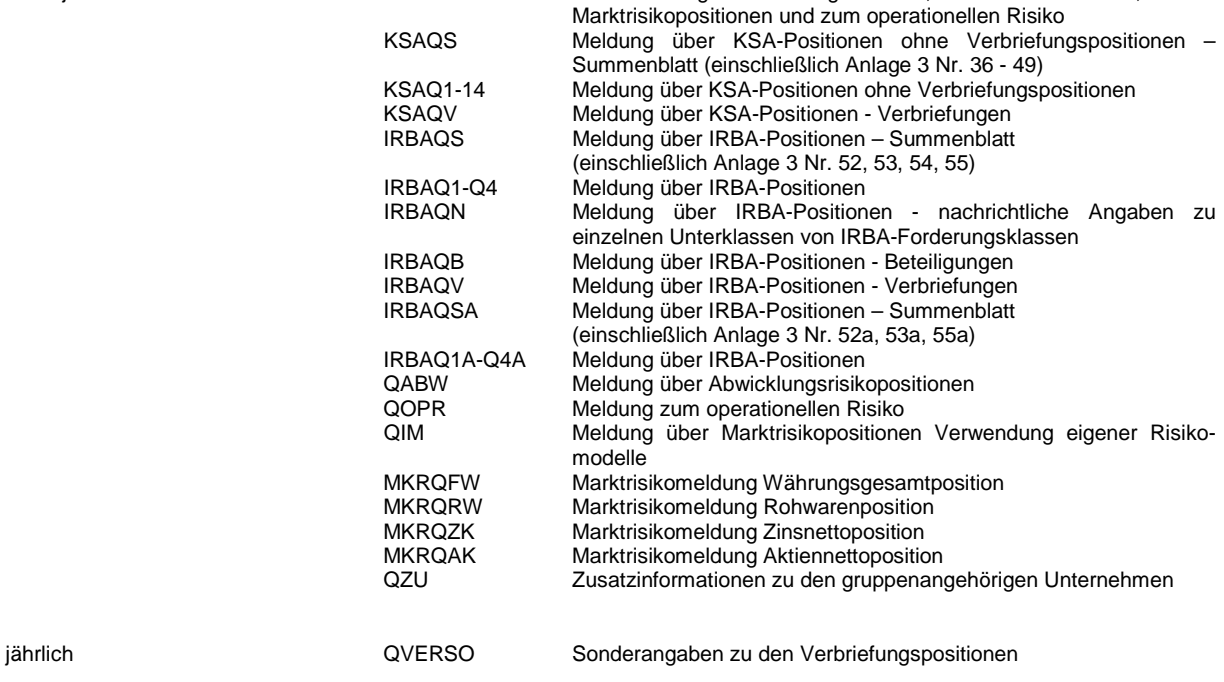

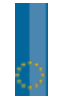

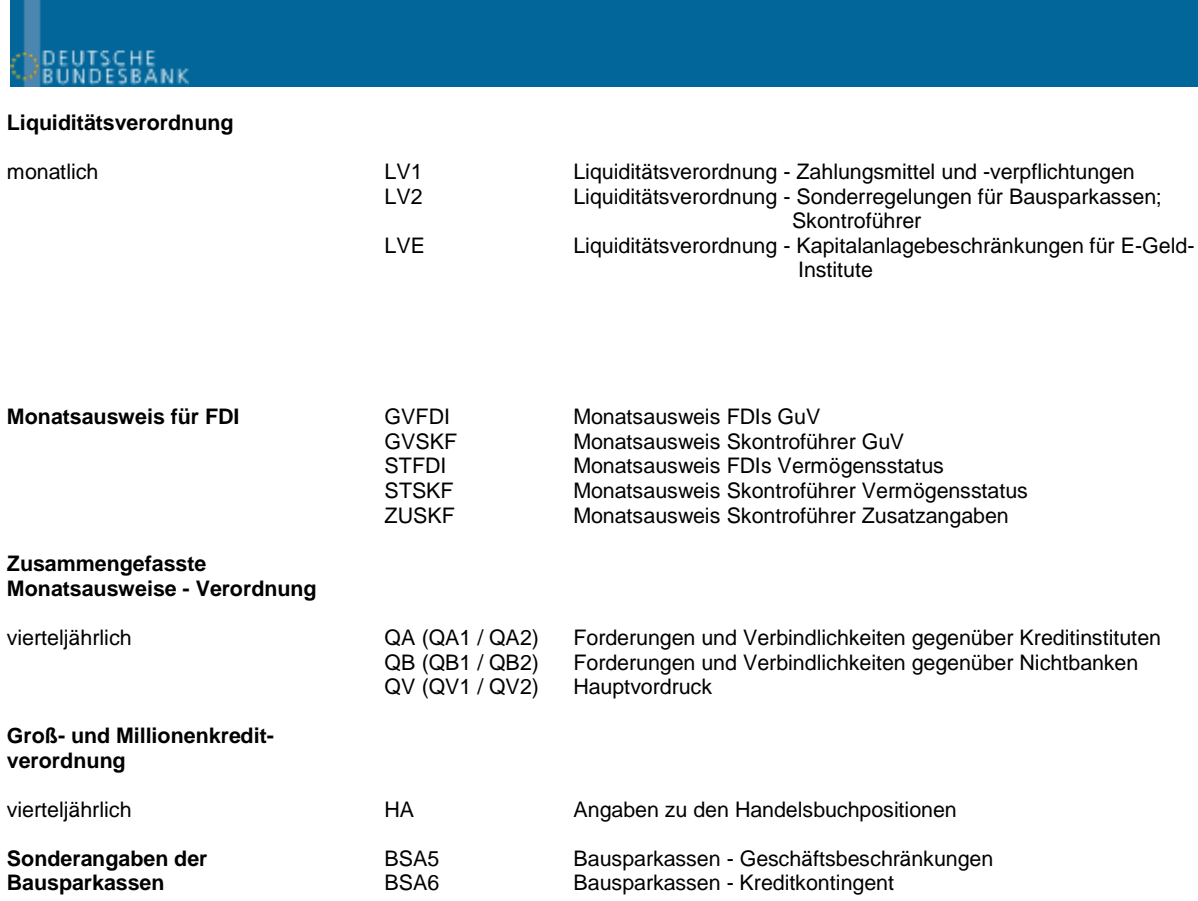

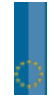

# **4 Informationsquellen**

- **Bundesbank ExtraNet**. Bundesbank ExtraNet Dokumentation für Kunden. Dieses Dokument wird auf der Bundesbank Website, zum Download zur Verfügung gestellt.
- **Homepage der Deutschen Bundesbank.** www.bundesbank.de im Bereich ExtraNet, Bankenaufsicht und Meldewesen.
- **XMW. Elektronisches Meldewesen im XML-Format.** Bankenaufsicht-. Dieses Dokument wird auf der Bundesbank Website, zum Download zur Verfügung gestellt.
- **Übersicht über die Anzeige- und Meldevorschriften für Institute** (ohne Finanzdienstleistungsinstitute und ohne Wertpapierhandelsbanken) (anz\_ki.pdf).
- **Übersicht über die Anzeige- und Meldevorschriften für Finanzdienstleistungsinstitute und Wertpapierhandelsbanken nach dem KWG** (anz\_fdi.pdf).

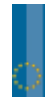